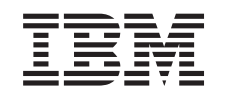

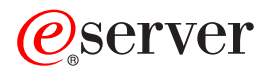

iSeries Memoria en el servidor xSeries integrado

*Versión 5*

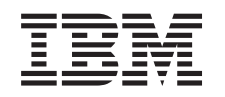

# ERserver

iSeries Memoria en el servidor xSeries integrado

*Versión 5*

#### **Nota**

Antes de utilizar esta información y el producto al que hace referencia, lea sin falta el apartado ["Avisos",](#page-52-0) en la página 47.

#### **Cuarta edición (agosto de 2005)**

Esta edición se aplica a la versión 5, release 3, modificación 0 de IBM Operating System / 400 (número de producto 5722–SS1) y a todos los releases y modificaciones subsiguientes hasta que no se indique lo contrario en las nuevas ediciones. Esta versión no se ejecuta en todos los modelos RISC (reduced instruction set computer) ni en todos los modelos CISC.

**© Copyright International Business Machines Corporation 2000, 2005. Reservados todos los derechos.**

## **Contenido**

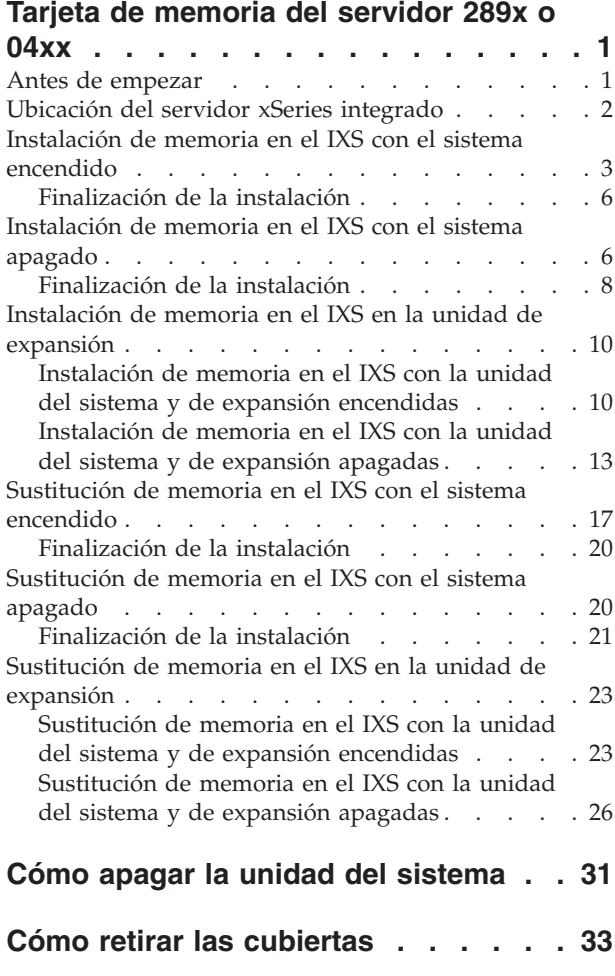

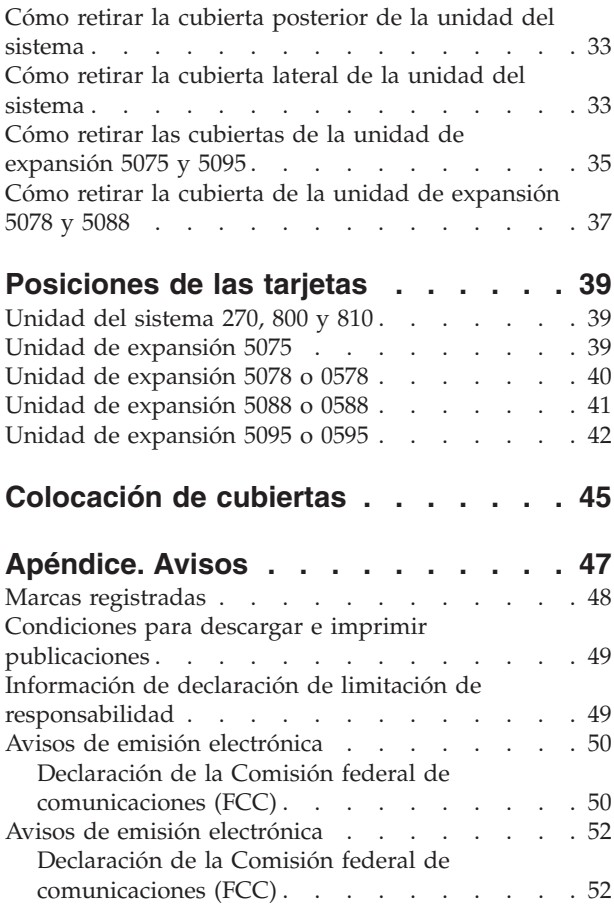

## <span id="page-6-0"></span>**Tarjeta de memoria del servidor 289x o 04xx**

Este tema contiene información sobre la colocación o sustitución de las tarjetas de memoria siguientes:

- v memoria del servidor 2895, 2896 o 2897 a un servidor xSeries integrado (IXS) 2890, 2891 o 2899
- v memoria del servidor 0446 y 0447 a un servidor xSeries integrado (IXS) 2892 o 4810

En estas instrucciones el servidor 289x hace referencia a los códigos de dispositivo 2890, 2891, 2892, 2899 o 4810.

La sustitución e instalación de estos dispositivos son tareas que debe efectuar el cliente. No obstante, un usuario con experiencia, que entienda la terminología del sector y que conozca el sistema, es quien debe encargarse de estas tareas. Siguiendo estas instrucciones, realizará alguna o la totalidad de las tareas siguientes:

- v Apagar la unidad del sistema.
- v Retirar las cubiertas de la unidad del sistema.
- Instalar el hardware nuevo.
- Colocar las cubiertas.
- v Realizar una carga del programa inicial (IPL) del sistema operativo.
- Verificar la configuración del hardware nuevo.

Puede necesitar tiempo adicional para que finalicen los trabajos y para hacer una copia de seguridad del sistema.

Puede elegir realizar estas tareas usted mismo, ponerse en contacto con IBM(R) o bien con un suministrador de servicio autorizado para que efectúen las tareas a cambio del pago de una tarifa. Si surgen dificultades al efectuar una tarea, póngase en contacto con el concesionario autorizado o con el suministrador de servicio.

Es posible que algunas de las ilustraciones que acompañan a estas instrucciones no representen exactamente la unidad del sistema que usted tiene. No obstante, los pasos para realizar la tarea son los mismos.

### **Antes de empezar**

Antes de empezar una tarea de sustitución o instalación, siga estos pasos:

- \_\_ 1. **Para una instalación y, si es posible, para una sustitución, asegúrese de que tiene una copia de seguridad actualizada del sistema (en la que se incluya el sistema operativo, los programas bajo licencia y los datos).** Si ha hecho una copia de seguridad del sistema operativo y de los programas bajo licencia desde la última vez que aplicó un PTF, esa copia de seguridad es aceptable.
- \_\_ 2. Dedique unos minutos a familiarizarse con estas instrucciones.
- \_\_ 3. Tenga a mano un destornillador plano mediano.
- \_\_ 4. Si falta alguna pieza o bien es incorrecta o está visiblemente dañada, llame a:
	- v El suministrador de servicio autorizado
	- v En Estados Unidos: IBM Rochester Manufacturing Automated Information Line (R–MAIL), teléfono 1–800–300–8751
	- v En otros países: utilice el sitio Web siguiente para encontrar los números de teléfono de servicio y soporte:

http://www.ibm.com/planetwide

- <span id="page-7-0"></span>\_\_ 5. Si se propone instalar hardware nuevo en particiones lógicas, debe planificar y comprender los requisitos para realizar satisfactoriamente esta tarea. Vaya al tema que trata sobre particiones lógicas en *Information Center*. Después vuelva a estas instrucciones.
- \_\_ 6. Si surgen dificultades durante el procedimiento, póngase en contacto con un concesionario autorizado o con un suministrador de servicio autorizado.
- \_\_ 7. Determine si existen requisitos previos de PTF antes de instalar el nuevo dispositivo. Vaya al siguiente sitio Web:

[http://www-912.ibm.com/s\\_dir/slkbase.NSF/slkbase](http://www-912.ibm.com/s_dir/slkbase.nsf/slkbase)

- a. Seleccione **All Documents**.
- b. Seleccione **General Information**.
- c. Seleccione **Offerings**.
- d. Seleccione **Feature Prerequisites**.
- e. Seleccione **Customer Installation Features Prerequisites**.
- f. Localice el número de dispositivo y el release de OS/400 y verifique los requisitos previos.

Para colocar o sustituir una tarjeta de memoria en el servidor xSeries integrado, efectúe estas tareas:

- v Efectúe las tareas que son requisitos previos, tal como se describe en el apartado "Antes de [empezar"](#page-6-0) en la [página](#page-6-0) 1.
- v "Ubicación del servidor xSeries integrado".

### **Ubicación del servidor xSeries integrado**

- \_\_ 1. ¿Está colocando o sustituyendo una tarjeta de memoria en el servidor xSeries integrado (IXS) en el sistema 270, 800 u 810?
	- Sí: vaya al paso siguiente.
	- \_\_ **No**: seleccione las instrucciones para la tarea que desea llevar a cabo:
		- ["Instalación](#page-15-0) de memoria en el IXS en la unidad de expansión" en la página 10
		- ["Sustitución](#page-28-0) de memoria en el IXS en la unidad de expansión" en la página 23
- \_\_ 2. Retire la cubierta posterior del sistema iSeries. Si desea obtener información sobre cómo retirarla, consulte el apartado "Cómo retirar la cubierta [posterior](#page-38-0) de la unidad del sistema" en la página 33.
- \_\_ 3. Retire la cubierta lateral derecha (visto desde la parte posterior). Si desea obtener información sobre cómo retirar la cubierta lateral, consulte el apartado "Cómo retirar la [cubierta](#page-38-0) lateral de la unidad del [sistema"](#page-38-0) en la página 33.
- \_\_ 4. Busque la tarjeta del IXS. El IXS se encuentra ubicado en la ranura C04. Si desea obtener información sobre la ubicación de las ranuras de tarjeta, consulte el apartado ["Posiciones](#page-44-0) de las [tarjetas"](#page-44-0) en la página 39. ¿Está su tarjeta IXS sujeta mediante un pestillo o mediante un tornillo?
	- Pestillo: vaya al paso siguiente.
	- Tornillo: seleccione las instrucciones para la tarea que desea llevar a cabo:
		- ["Instalación](#page-11-0) de memoria en el IXS con el sistema apagado" en la página 6
		- ["Sustitución](#page-25-0) de memoria en el IXS con el sistema apagado" en la página 20
- \_\_ 5. ¿Está instalando o sustituyendo una tarjeta de memoria en el IXS con el sistema encendido?
	- v **Sí**: seleccione las instrucciones para la tarea que desea llevar a cabo:
		- ["Instalación](#page-8-0) de memoria en el IXS con el sistema encendido" en la página 3
		- ["Sustitución](#page-22-0) de memoria en el IXS con el sistema encendido" en la página 17
	- v **No**: seleccione las instrucciones para la tarea que desea llevar a cabo:
		- ["Instalación](#page-11-0) de memoria en el IXS con el sistema apagado" en la página 6
		- ["Sustitución](#page-25-0) de memoria en el IXS con el sistema apagado" en la página 20

### <span id="page-8-0"></span>**Instalación de memoria en el IXS con el sistema encendido**

- \_\_ 1. Desactive el IXS:
	- \_\_ a. Vaya a la pantalla *Trabajar con estado de la configuración* especificando **WRKCFGSTS** en una línea de mandatos. Pulse F4.
	- \_\_ b. En la pantalla *Trabajar con estado de la configuración*, especifique **\*NWS** en el campo *Tipo* y pulse Intro dos veces.
	- \_\_ c. En la pantalla *Trabajar con estado de la configuración*, seleccione la opción **Desactivar** en la columna *Opc* junto al IXS y pulse Intro.
	- \_\_ d. Pulse F12 para regresar al menú principal.
- \_\_ 2. Verifique la memoria actual del IXS.
	- \_\_ a. En una línea de mandatos, escriba **strsst** y pulse Intro.
	- \_\_ b. Escriba **su ID de usuario y contraseña para las herramientas de servicio** en la pantalla *Inicio de sesión de Herramientas de servicio del sistema (SST)* y pulse Intro.
	- \_\_ c. Seleccione **Arrancar una herramienta de servicio** y pulse Intro.
	- \_\_ d. Seleccione **Gestor de servicio de hardware** y pulse Intro.
	- \_\_ e. Seleccione **Recursos de hardware lógicos (buses, IOP, controladores,...)** y pulse Intro.
	- \_\_ f. Seleccione **Recursos del bus del sistema** y pulse Intro.
	- \_\_ g. Utilice el cursor para seleccionar la tarjeta de servidor 289x con la que está trabajando.
	- \_\_ h. Seleccione **Recursos empaquetados asociados** en el campo *Opc* situado frente a la tarjeta de servidor 289x y pulse Intro.
	- \_\_ i. En la pantalla *Recursos de empaquetado asociados a un recurso lógico*, utilice el cursor para seleccionar el **IOP de comunicaciones**.
	- \_\_ j. Seleccione la opción **Recursos lógicos asociados** en el campo *Opc* y pulse Intro.
	- \_\_ k. En la pantalla *Recursos de empaquetado asociados a un recurso lógico*, utilice el cursor para seleccionar el **IOA de comunicaciones**.
	- \_\_ l. Seleccione la opción **Visualizar detalle** en el campo *Opc* y pulse Intro.
	- \_\_ m. Busque la entrada *Memoria instalada en el IOA (MB)* y compruebe que la cantidad actual de memoria instalada en el 289x sea la correcta.
	- \_\_ n. Pulse dos veces F12 para regresar a la pantalla *Recursos de empaquetado asociados a un recurso lógico*.
	- \_\_ o. Utilice el cursor para seleccionar **IOP de comunicaciones**.
	- \_\_ p. Seleccione la opción **Mantenimiento concurrente** y pulse Intro.

**Nota:** Si aparece el mensaje La opción especificada no se permite en el recurso seleccionado, la unidad del sistema no puede añadir memoria al IXS de forma concurrente. Vaya al apartado ["Instalación](#page-11-0) de memoria en el IXS con el sistema [apagado"](#page-11-0) en la página 6.

- \_\_ q. Utilice el cursor para seleccionar **IOP de comunicaciones**.
- \_\_ r. Seleccione la opción **Activar/desactivar parpadeo del LED** y pulse Intro.
	- El LED de la ranura de tarjeta que ha elegido debe empezar a parpadear.
- \_\_ s. Vuelva a seleccionar la opción **Activar/desactivar parpadeo del LED** y pulse Intro. El LED de la ranura de tarjeta que ha elegido debe dejar de parpadear y permanecer encendido.
- \_\_ t. Con el cursor situado todavía en la línea **IOP de comunicaciones**, pulse **F9** (Apagar dominio).
- \_\_ u. En la pantalla *Mantenimiento concurrente de recursos de hardware*, pulse Intro. Espere a que finalice el apagado. Debe aparecer el siguiente mensaje:

Apagado completado. Compruebe el indicador (LED) de alimentación para confirmarlo.

Cuando el LED esté apagado, ya es seguro proseguir. Mientras realiza los siguientes pasos, deje la consola en la pantalla *Mantenimiento concurrente de recursos de hardware*.

\_\_ 3. **Si es posible, utilice una cinta antielectrostática para evitar que una descarga de electricidad estática dañe el hardware.** Si no dispone de una cinta antielectrostática, toque una superficie metálica del sistema o de la unidad de expansión antes de instalar o sustituir el hardware.

Si ha recibido la cinta antielectrostática desechable 2209, siga estos pasos:

- $\Box$  a. Coloque la cinta antielectrostática desechable.  $\Box$  Vea el [vídeo.](javascript:movieWindow()
- \_\_ b. Cuando desenrolle la cinta, retire el recubrimiento de la lámina de cobre que hay en el extremo.
- \_\_ c. Enganche la parte adhesiva de la lámina de cobre en una superficie metálica **al descubierto y sin pintar** del bastidor de la unidad.
- **Nota:** Tome las mismas precauciones que tomaría si no utilizase la cinta antielectrostática. La cinta antielectrostática desechable 2209 sirve para controlar la electricidad estática. No aumenta ni disminuye el riesgo de recibir una descarga eléctrica cuando se utiliza o trabaja con equipos eléctricos.
- \_\_ 4. El IXS se encuentra ubicado en la ranura C04. Si desea obtener información sobre la ubicación de las ranuras de tarjeta, consulte el apartado ["Posiciones](#page-44-0) de las tarjetas" en la página 39.
- \_\_ 5. Retire todos los cables que estén conectados al IXS.
- \_\_ 6. Las tarjetas adaptadores son frágiles. **Utilice una cinta antielectrostática cuando las manipule**. Sosténgalas sólo por los bordes y no toque con los dedos el área del circuito impreso. Retire el servidor xSeries integrado levantando el pestillo y tirando de él hacia usted. Presione la palanca metálica mientras retira el IXS de la unidad del sistema.
- \_\_ 7. Deje el IXS encima de una superficie protegida electrostáticamente.
- \_\_ 8. Busque el paquete que contiene una tarjeta de memoria 289x. Retire con cuidado la tarjeta de memoria del paquete protegido electrostáticamente.

En los códigos de dispositivo 2890, 2891 y 2899, hay ubicaciones para una tarjeta de memoria de IOP A- y cuatro tarjetas de memoria de servidor. En los códigos de dispositivo 2892 y 4810, hay ubicaciones para cuatro tarjetas de memoria de servidor.

**Nota:** Para los códigos de dispositivo 2892 y 4810, las tarjetas de memoria de servidor deben instalarse en pares idénticos.

- \_\_ 9. Para instalar la tarjeta de memoria de servidor 289x en el IXS realice lo siguiente:
	- \_\_ a. Alinee la tarjeta de memoria con el siguiente conector disponible en la tarjeta del IXS.
	- \_\_ b. Inserte la tarjeta en su lugar moviéndola hacia abajo en el conector. La tarjeta de memoria produce un chasquido característico al insertarse en el conector.

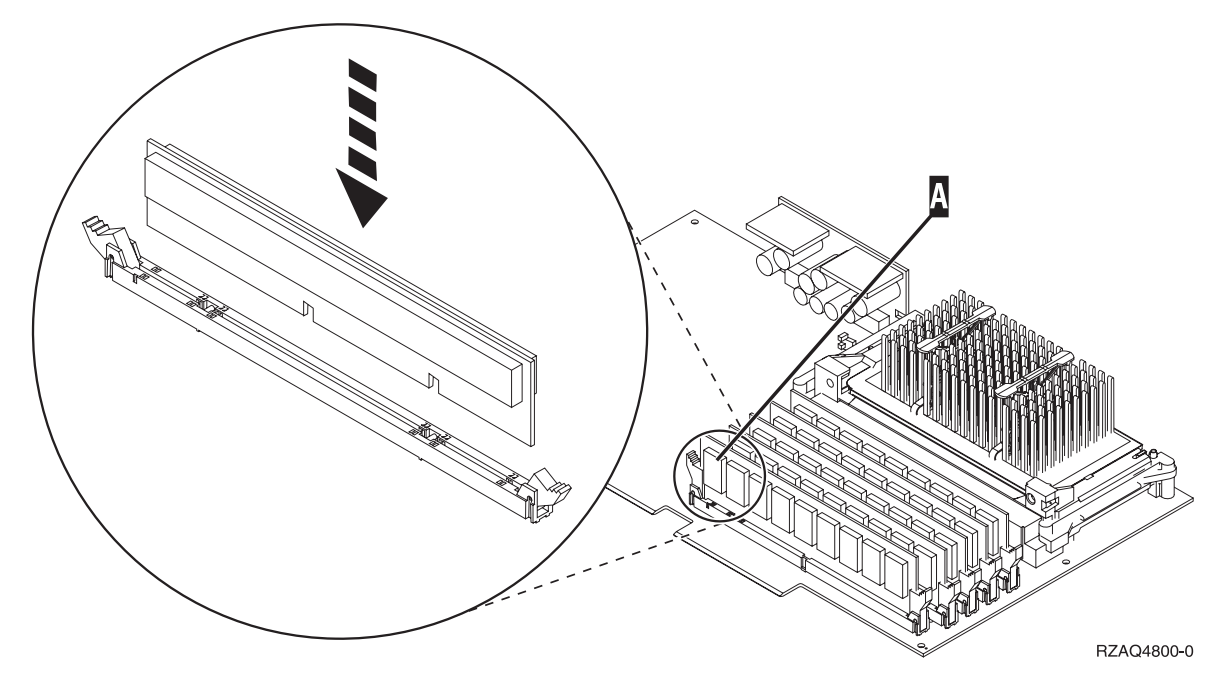

*Figura 1. Ubicación de la memoria en el IXS*

\_\_ c. Repita este paso si debe instalar otra tarjeta de memoria 289x.

- \_\_ 10. Coloque la tarjeta del IXS en la unidad del sistema. Alinee la tarjeta con los retenes de tarjeta situados dentro de la unidad del sistema hasta que encaje totalmente. Gire los pestillos hacia dentro y hacia abajo para asegurar la tarjeta.
- \_\_ 11. Vuelva a conectar los cables que retiró de la tarjeta.
- \_\_ 12. Coloque las cubiertas y los dispositivos plug-in. Si desea obtener más información sobre la colocación de las cubiertas, consulte apartado ["Colocación](#page-50-0) de cubiertas" en la página 45.
- \_\_ 13. Encienda el IXS:
	- \_\_ a. El cursor de la consola debe estar donde estaba el IOA de comunicaciones.
	- \_\_ b. Pulse **F10** (Encender dominio) y pulse Intro para confirmar el encendido.
		- **Nota:** Si aparece la pantalla *Trabajar con recursos de controlador*, seleccione la opción **Asignar a** para cada recurso de la pantalla. A continuación, pulse Intro y espere a que se complete el encendido.
	- \_\_ c. En la pantalla *Mantenimiento concurrente de recursos de hardware*, pulse **F8** para verificar que todos los recursos tienen el estado de encendido.
	- \_\_ d. Utilice el cursor para seleccionar el **IOP de comunicaciones**.
	- \_\_ e. Seleccione la opción **Recursos lógicos asociados** y pulse Intro.
	- \_\_ f. Utilice el cursor para seleccionar el **IOA de comunicaciones.**
	- \_\_ g. Seleccione la opción **Visualizar detalle** y pulse Intro.
	- \_\_ h. Verifique que esté instalada la cantidad correcta de memoria.
- \_\_ 14. Prueba de la memoria del IXS:
	- \_\_ a. Pulse **F12** una vez.
	- \_\_ b. Especifique la opción **Verificar** junto al IOA 289x. Pulse Intro.
	- \_\_ c. Pulse Intro en la pantalla *Prueba de verificación*.
	- \_\_ d. Seleccione la opción **Probar memoria de hardware**. Pulse Intro.
		- **Nota:** Esta prueba de la memoria tardará unos 2 minutos por cada 1 GB de memoria que se pruebe.
- <span id="page-11-0"></span>\_\_ e. Pulse Intro en la pantalla *Número de ejecuciones de prueba*.
- \_\_ f. Si no se supera la prueba, asegúrese de que ha instalado correctamente la memoria. Si la prueba sigue sin superarse, póngase en contacto con el concesionario autorizado o con el suministrador de servicio.
- \_\_ 15. Vaya a "Finalización de la instalación".

### **Finalización de la instalación**

- \_\_ 1. Cuando se complete la prueba de la memoria, la pantalla *Resultado de la prueba de verificación* indica lo siguiente: Esta prueba es satisfactoria. Pulse Intro.
- \_\_ 2. Pulse Intro en la pantalla *Prueba de verificación*.
- \_\_ 3. Pulse F3 tres veces y pulse Intro para volver al menú principal.
- \_\_ 4. Active el IXS:
	- \_\_ a. Vaya a la pantalla *Trabajar con estado de la configuración*, especificando WRKCFGSTS en una línea de mandatos. Pulse F4.
	- \_\_ b. En la pantalla *Trabajar con estado de la configuración*, especifique **\*NWS** en el campo *Tipo* y pulse Intro dos veces.
	- \_\_ c. En la pantalla *Trabajar con estado de la configuración*, especifique la opción **Activar** en la columna *Opc* junto al **IXS** y pulse Intro.
	- \_\_ d. Pulse **F3** para salir.
- \_\_ 5. Ha acabado la actualización de dispositivo.
- \_\_ 6. Si desea obtener información sobre cómo hacer que su tarjeta sea operativa, puede ir a [iSeries](http://www.ibm.com/eserver/iseries/infocenter) [Information](http://www.ibm.com/eserver/iseries/infocenter) Center.
- \_\_ 7. **Ha terminado de instalar la memoria en el servidor xSeries integrado.**

### **Instalación de memoria en el IXS con el sistema apagado**

- \_\_ 1. Verifique la memoria actual del IXS realizando los siguientes pasos:
	- \_\_ a. En una línea de mandatos, escriba **strsst** y pulse Intro.
	- \_\_ b. Escriba **su ID de usuario y contraseña para las herramientas de servicio** en la pantalla *Inicio de sesión de Herramientas de servicio del sistema (SST)* y pulse Intro.
	- \_\_ c. Seleccione **Arrancar una herramienta de servicio** y pulse Intro.
	- \_\_ d. Seleccione **Gestor de servicio de hardware** y pulse Intro.
	- \_\_ e. Seleccione **Recursos de hardware lógicos (buses, IOP, controladores,...)** y pulse Intro.
	- \_\_ f. Seleccione **Recursos del bus del sistema** y pulse Intro.
	- \_\_ g. Utilice el cursor para seleccionar el IOP de comunicaciones 289x con el que está trabajando.
	- \_\_ h. Seleccione la opción **Recursos empaquetados asociados** en el campo *Opc* situado frente a la tarjeta IOP 289x y pulse Intro.
	- \_\_ i. En la pantalla *Recursos de empaquetado asociados a un recurso lógico*, utilice el cursor para seleccionar el **IOP de comunicaciones**.
	- \_\_ j. Seleccione la opción **Recursos lógicos asociados** en el campo *Opc* y pulse Intro.
	- \_\_ k. En la pantalla *Recursos de empaquetado asociados a un recurso lógico*, utilice el cursor para seleccionar el **IOA de comunicaciones**.
	- \_\_ l. Seleccione la opción **Visualizar detalle** en el campo *Opc* y pulse Intro.
	- \_\_ m. Busque la entrada *Memoria instalada en el IOA (MB)* y compruebe que la cantidad actual de memoria instalada en el 289x sea la correcta.
	- \_\_ n. Pulse F3 tres veces y pulse Intro para volver al menú principal.
	- \_\_ 2. "Cómo apagar la unidad del [sistema"](#page-36-0) en la página 31.

\_\_ 3. **Si es posible, utilice una cinta antielectrostática para evitar que una descarga de electricidad estática dañe el hardware.** Si no dispone de una cinta antielectrostática, toque una superficie metálica del sistema o de la unidad de expansión antes de instalar o sustituir el hardware.

Si ha recibido la cinta antielectrostática desechable 2209, siga estos pasos:

- **\_\_ a.** Coloque la cinta antielectrostática desechable. <sup>□</sup> Vea el [vídeo.](javascript:movieWindow()
- \_\_ b. Cuando desenrolle la cinta, retire el recubrimiento de la lámina de cobre que hay en el extremo.
- \_\_ c. Enganche la parte adhesiva de la lámina de cobre en una superficie metálica **al descubierto y sin pintar** del bastidor de la unidad.
- **Nota:** Tome las mismas precauciones que tomaría si no utilizase la cinta antielectrostática. La cinta antielectrostática desechable 2209 sirve para controlar la electricidad estática. No aumenta ni disminuye el riesgo de recibir una descarga eléctrica cuando se utiliza o trabaja con equipos eléctricos.
- \_\_ 4. El IXS se encuentra ubicado en la ranura C04. Si desea obtener información sobre la ubicación de las ranuras de tarjeta, consulte el apartado ["Posiciones](#page-44-0) de las tarjetas" en la página 39.
- \_\_ 5. Retire todos los cables que estén conectados a la tarjeta.
- \_\_ 6. Las tarjetas adaptadores son frágiles. **Utilice una cinta antielectrostática cuando las manipule**. Sosténgalas sólo por los bordes y no toque con los dedos el área del circuito impreso. Retire el servidor xSeries integrado levantando el pestillo y tirando de él hacia usted. Presione la palanca metálica mientras retira el IXS de la unidad del sistema. En algunas tarjetas será necesario quitar los tornillos que retienen el adaptador en su lugar.
- \_\_ 7. Deje el IXS encima de una superficie protegida electrostáticamente.
- 8. Busque el paquete que contiene una tarjeta de memoria de servidor 289x. Retire con cuidado la tarjeta de memoria del paquete protegido electrostáticamente.

En los códigos de dispositivo 2890, 2891 y 2899, hay ubicaciones para una tarjeta de memoria de IOP **A** y cuatro tarjetas de memoria de servidor. En los códigos de dispositivo 2892 y 4810, hay ubicaciones para cuatro tarjetas de memoria de servidor.

**Nota:** Para los códigos de dispositivo 2892 y 4810, las tarjetas de memoria de servidor deben instalarse en pares idénticos.

- \_\_ 9. Para instalar la tarjeta de memoria de servidor 289x en el IXS realice lo siguiente:
	- \_\_ a. Alinee la tarjeta de memoria con el siguiente conector disponible en la tarjeta del IXS.
	- \_\_ b. Inserte la tarjeta en su lugar moviéndola hacia abajo en el conector. La tarjeta de memoria produce un chasquido característico al insertarse en el conector.

<span id="page-13-0"></span>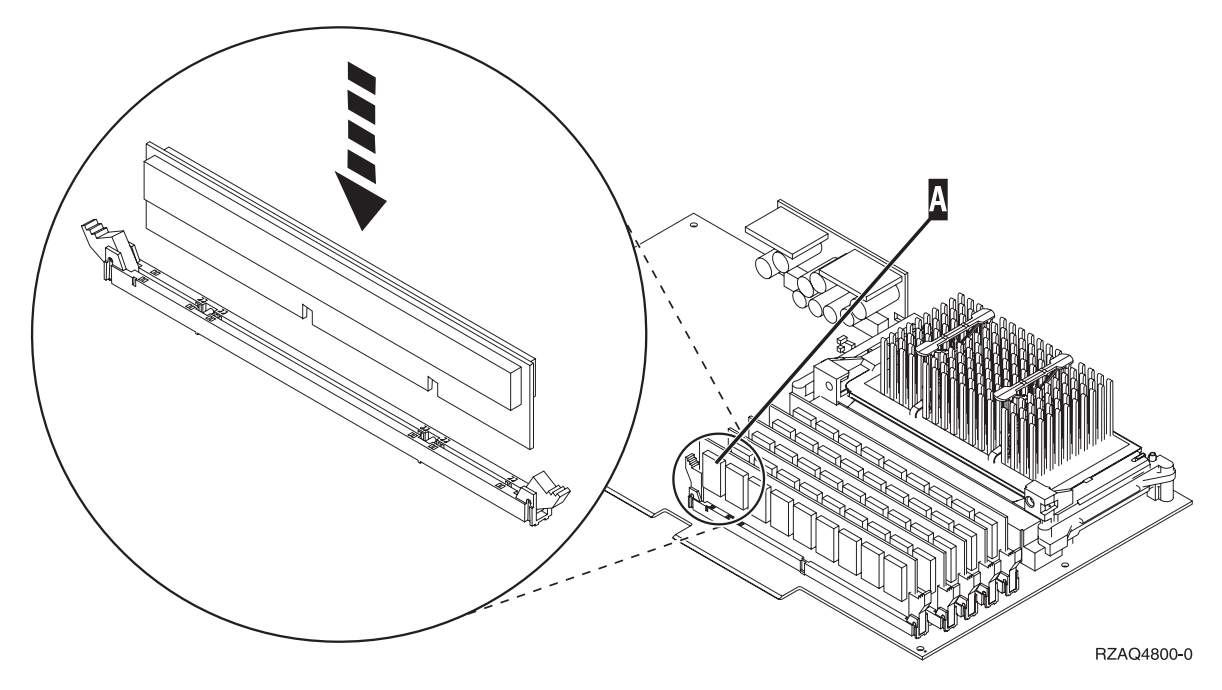

*Figura 2. Ubicación de la memoria en el IXS*

- \_\_ c. Repita este paso si debe instalar otra tarjeta de memoria 289x.
- \_\_ 10. Coloque la tarjeta del IXS en la unidad del sistema. Alinee la tarjeta con los retenes de tarjeta situados dentro de la unidad del sistema hasta que encaje totalmente. Gire los pestillos hacia dentro y hacia abajo para asegurar la tarjeta.
- \_\_ 11. Vuelva a conectar los cables que retiró del IXS.
- \_\_ 12. Vaya a "Finalización de la instalación".

### **Finalización de la instalación**

- \_\_ 1. Coloque las cubiertas y conecte la unidad del sistema y los dispositivos. Si desea obtener más información, consulte el apartado ["Colocación](#page-50-0) de cubiertas" en la página 45.
- \_\_ 2. Fíjese en el visor Función/Datos del panel de control de la unidad del sistema. ¿Aparece **01 B N V=S** en el visor Función/Datos?
	- Sí: vaya al paso siguiente.
	- \_\_ **No**: proceda del siguiente modo:
		- \_\_ a. Abra la puerta del panel de control.
		- \_\_ b. Pulse el botón Incremento/Decremento hasta que aparezca **02** en el visor Función/Datos.
		- \_\_ c. Pulse el botón Intro del panel de control.
		- \_\_ d. Pulse el botón Incremento/Decremento hasta que aparezca **B** en el visor Función/Datos.
		- \_\_ e. Pulse el botón Intro del panel de control.
		- \_\_ f. Pulse el botón Incremento/Decremento hasta que aparezca **N** en el visor Función/Datos.
		- \_\_ g. Pulse el botón Intro del panel de control.
		- \_\_ h. Pulse el botón Incremento/Decremento hasta que aparezca **S** en el visor Función/Datos.
		- \_\_ i. Pulse el botón Intro del panel de control.
- \_\_ j. Pulse el botón Incremento/Decremento hasta que aparezca **01** en el visor Función/Datos.
- \_\_ k. Pulse el botón Intro del panel de control.
	- Debería aparecer **01 B N S** en el visor Función/Datos.
- \_\_ l. Vaya al paso 3.
- \_\_ 3. Encienda la estación de trabajo o el PC que sirve de consola.
- 4. Pulse el botón de encendido de la unidad del sistema. Se encenderá la luz de encendido.

**Nota:** Se produce un retardo de aproximadamente 10 segundos hasta que se enciende la unidad del sistema.

- \_\_ 5. Inicie una sesión en la unidad del sistema. Asegúrese de que tiene autorización para utilizar las herramientas de servicio.
- \_\_ 6. Realice lo siguiente para verificar la configuración de la tarjeta adaptadora:
	- \_\_ a. En la línea de mandatos, escriba **strsst**. Pulse la tecla Intro.
	- \_\_ b. Escriba **su ID de usuario y contraseña para las herramientas de servicio** en la pantalla *Inicio de sesión de Herramientas de servicio del sistema (SST)* y pulse Intro.
	- \_\_ c. Seleccione la opción **Arrancar una herramienta de servicio** y pulse la tecla Intro.
	- \_\_ d. Seleccione la opción **Gestor de servicio de hardware** y pulse la tecla Intro.
	- \_\_ e. Seleccione la opción **Recursos de hardware empaquetado (sistema, bastidores, tarjetas...)** y pulse la tecla Intro.
	- \_\_ f. Escriba un **9** en frente de la *Unidad del sistema* y pulse la tecla Intro.
		- Si no aparece la tarjeta 289x, asegúrese de que se ha instalado correctamente.
	- \_\_ g. En el menú *Recursos de hardware empaquetado*, escriba un **8** en la columna *Opc* junto al IOP de comunicaciones 289x. Será el Tipo-Modelo de la tarjeta, como por ejemplo, 2890-001. Pulse la tecla Intro.
	- \_\_ h. Cuando aparezca el menú *Recursos de empaquetado asociados a un recurso lógico*, escriba un **5** en la columna *Opc* situada junto al *IOA de comunicaciones*. Pulse la tecla Intro.
	- \_\_ i. Cuando aparezca el menú *Detalle de recursos de hardware de comunicaciones*, fíjese en la línea "Memoria instalada en el IOA (MB)". El número debe reflejar la cantidad de memoria que acaba de instalar en el servidor xSeries integrado 289x. Si no es así, asegúrese de que se han instalado correctamente las tarjetas de memoria.
	- \_\_ j. Prueba de la memoria del IXS:
		- \_\_ 1) Pulse **F12** una vez.
		- \_\_ 2) Especifique la opción **Verificar** junto al IOA 289x. Pulse Intro.
		- \_\_ 3) Pulse Intro en la pantalla *Prueba de verificación*.
		- \_\_ 4) Seleccione la opción **Probar memoria de hardware**. Pulse Intro.
			- **Nota:** Esta prueba de la memoria tardará unos 2 minutos por cada 1 GB de memoria que se pruebe.
		- \_\_ 5) Pulse Intro en la pantalla *Número de ejecuciones de prueba*.
			- **Nota:** Si no se supera la prueba, asegúrese de que ha instalado correctamente la memoria. Si la prueba sigue sin superarse, póngase en contacto con el concesionario autorizado o con el suministrador de servicio.
- \_\_ 7. Cuando se complete la prueba de la memoria, la pantalla *Resultado de la prueba de verificación* indica lo siguiente: Esta prueba es satisfactoria. Pulse Intro.
- \_\_ 8. Pulse Intro en la pantalla *Prueba de verificación*.
- \_\_ 9. Pulse F3 tres veces y a continuación pulse Intro para volver al menú principal.
- \_\_ 10. Active el IXS:
- <span id="page-15-0"></span>\_\_ a. Vaya a la pantalla *Trabajar con estado de la configuración*, especificando WRKCFGSTS en una línea de mandatos. Pulse F4.
- \_\_ b. En la pantalla *Trabajar con estado de la configuración*, especifique **\*NWS** en el campo *Tipo* y pulse Intro dos veces.
- \_\_ c. En la pantalla *Trabajar con estado de la configuración*, especifique la opción **Activar** en la columna *Opc* junto al **IXS** y pulse Intro.
- \_\_ d. Pulse **F3** para salir.
- \_\_ 11. Ha acabado la actualización de dispositivo.
- \_\_ 12. Si desea obtener información sobre cómo hacer que su tarjeta sea operativa, puede ir a [iSeries](http://www.ibm.com/eserver/iseries/infocenter) [Information](http://www.ibm.com/eserver/iseries/infocenter) Center.
- \_\_ 13. Ha terminado de instalar la memoria en el servidor xSeries integrado.

## **Instalación de memoria en el IXS en la unidad de expansión**

En el momento de instalar tarjetas de memoria en el IXS, la unidad del sistema o de expansión pueden estar apagadas o encendidas. Seleccione el procedimiento que prefiera de los siguientes:

- v "Instalación de memoria en el IXS con la unidad del sistema y de expansión encendidas"
- v ["Instalación](#page-18-0) de memoria en el IXS con la unidad del sistema y de expansión apagadas" en la página 13

### **Instalación de memoria en el IXS con la unidad del sistema y de expansión encendidas**

- \_\_ 1. Quite las cubiertas de la unidad de expansión. Si desea obtener más información sobre cómo retirar las cubiertas, consulte el apartado "Cómo retirar las [cubiertas"](#page-38-0) en la página 33.
- 2. Localice el IXS. Si desea obtener información sobre la ubicación de las ranuras de tarjeta, consulte el apartado ["Posiciones](#page-44-0) de las tarjetas" en la página 39.
- \_\_ 3. Desactive el IXS:
	- \_\_ a. Vaya a la pantalla *Trabajar con estado de la configuración* especificando **WRKCFGSTS** en una línea de mandatos. Pulse F4.
	- \_\_ b. En la pantalla *Trabajar con estado de la configuración*, especifique **\*NWS** en el campo Tipo y pulse dos veces Intro.
	- \_\_ c. En la pantalla *Trabajar con estado de la configuración*, especifique la opción **Desactivar** en la columna *Opc* junto al IXS y pulse Intro.
	- \_\_ d. Pulse F12 para salir.
- 4. Verifique la memoria actual del IXS.
	- \_\_ a. En una línea de mandatos, escriba **strsst** y pulse Intro.
	- \_\_ b. Escriba **su ID de usuario y contraseña para las herramientas de servicio** en la pantalla *Inicio de sesión de Herramientas de servicio del sistema (SST)* y pulse Intro.
	- \_\_ c. Seleccione la opción **Arrancar una herramienta de servicio** y pulse Intro.
	- \_\_ d. Seleccione **Gestor de servicio de hardware** y pulse Intro.
	- \_\_ e. Seleccione la opción **Recursos de hardware empaquetado (sistemas, bastidores, tarjetas...)** . Pulse Intro.
	- \_\_ f. Seleccione la opción **Hardware contenido en el paquete** en el campo *Opc* situado frente a la unidad de expansión del sistema que contiene la unidad 289x en la que añade memoria. Pulse Intro.
	- \_\_ g. Utilice el cursor para seleccionar la tarjeta del IOP de comunicaciones 289x con la que está trabajando.
	- \_\_ h. Seleccione la opción **Recursos lógicos asociados** en el campo *Opc* situado frente a la tarjeta IOP 289x y pulse Intro.
- \_\_ i. En la pantalla *Recursos de empaquetado asociados a un recurso lógico*, utilice el cursor para seleccionar el IOA de comunicaciones.
- \_\_ j. Seleccione la opción **Visualizar detalle** en el campo *Opc* y pulse Intro.
- \_\_ k. Busque la entrada *Memoria instalada en el IOA (MB)* y compruebe que la cantidad actual de memoria instalada en el 289x sea la correcta.
- \_\_ l. Pulse F12 dos veces para regresar a la pantalla *Recursos de hardware empaquetado*.
- \_\_ 5. Verifique la ubicación del IXS:
	- \_\_ a. Utilice el cursor para seleccionar el **IOP de comunicaciones 289x**.
	- \_\_ b. Seleccione la opción **Mantenimiento concurrente** y pulse Intro.
	- \_\_ c. Utilice el cursor para seleccionar **IOP de comunicaciones**.
	- \_\_ d. Seleccione la opción **Activar/desactivar parpadeo del LED** y pulse Intro. El LED de la ranura de tarjeta que ha elegido debe parpadear.
	- \_\_ e. Vuelva a seleccionar la opción **Activar/desactivar parpadeo del LED** y pulse Intro. El LED de la ranura de tarjeta que ha elegido debe dejar de parpadear y permanecer encendido.
- \_\_ 6. Con el cursor situado todavía en la línea IOP de comunicaciones, pulse **F9** (Apagar dominio).
- \_\_ 7. En la pantalla de confirmación, pulse Intro. Espere a que finalice el apagado. Debe aparecer el siguiente mensaje:
	- Apagado completado. Compruebe

el indicador (LED) de alimentación para confirmarlo.

Cuando el LED de la ranura de tarjeta que ha elegido se apague, ya es seguro proseguir. Mientras realiza los siguientes pasos, deje la consola en la pantalla *Mantenimiento concurrente de recursos de hardware*.

\_\_ 8. **Si es posible, utilice una cinta antielectrostática para evitar que una descarga de electricidad estática dañe el hardware.** Si no dispone de una cinta antielectrostática, toque una superficie metálica del sistema o de la unidad de expansión antes de instalar o sustituir el hardware.

Si ha recibido la cinta antielectrostática desechable 2209, siga estos pasos:

- \_\_ a. Coloque la cinta antielectrostática desechable. Vea el [vídeo.](javascript:movieWindow()
- \_\_ b. Cuando desenrolle la cinta, retire el recubrimiento de la lámina de cobre que hay en el extremo.
- \_\_ c. Enganche la parte adhesiva de la lámina de cobre en una superficie metálica **al descubierto y sin pintar** del bastidor de la unidad.
- **Nota:** Tome las mismas precauciones que tomaría si no utilizase la cinta antielectrostática. La cinta antielectrostática desechable 2209 sirve para controlar la electricidad estática. No aumenta ni disminuye el riesgo de recibir una descarga eléctrica cuando se utiliza o trabaja con equipos eléctricos.
- \_\_ 9. Retire todos los cables que estén conectados al servidor xSeries integrado (IXS).
- \_\_ 10. Retire el IXS levantando el pestillo y tirando de él hacia usted. Presione el pestillo situado en el extremo izquierdo del IXS mientras tira de la tarjeta hacia usted.
- \_\_ 11. Deje el IXS encima de una superficie protegida electrostáticamente.
- \_\_ 12. Busque el paquete que contiene una tarjeta de memoria 289x. Retire con cuidado la tarjeta de memoria del paquete protegido electrostáticamente.

En los códigos de dispositivo 2890, 2891 y 2899, hay ubicaciones para una tarjeta de memoria de IOP **A** y cuatro tarjetas de memoria de servidor. En los códigos de dispositivo 2892 y 4810, hay ubicaciones para cuatro tarjetas de memoria de servidor.

**Nota:** Para los códigos de dispositivo 2892 y 4810, las tarjetas de memoria de servidor deben instalarse en pares idénticos.

- \_\_ 13. Para instalar la tarjeta de memoria de servidor 289x en el IXS realice lo siguiente:
	- \_\_ a. Alinee la tarjeta de memoria con el siguiente conector disponible en la tarjeta del IXS.
	- \_\_ b. Inserte la tarjeta en su lugar moviéndola hacia abajo en el conector. La tarjeta de memoria produce un chasquido característico al insertarse en el conector.

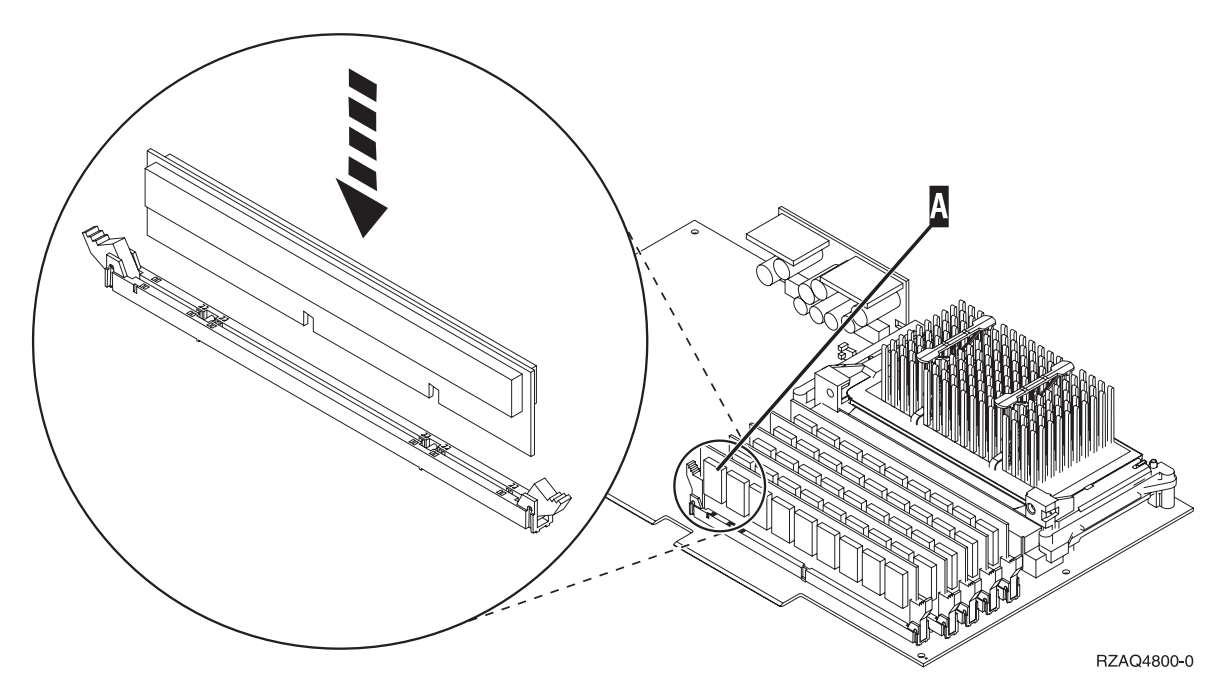

*Figura 3. Ubicación de la memoria en el IXS*

\_\_ c. Repita este paso si debe instalar otra tarjeta de memoria 289x.

- \_\_ 14. Coloque la tarjeta del IXS en la unidad de expansión.
- \_\_ 15. Vuelva a conectar los cables que retiró de la tarjeta del IXS.
- \_\_ 16. Instale las cubiertas. Si desea obtener más información, consulte el apartado ["Colocación](#page-50-0) de [cubiertas"](#page-50-0) en la página 45.
- \_\_ 17. Encienda el IXS.
	- \_\_ a. El cursor de la consola debe estar donde estaba el IOA de comunicaciones.
	- \_\_ b. Pulse **F10** (Encender dominio) y pulse Intro para confirmar el encendido.

**Nota:** Si aparece la pantalla *Trabajar con recursos de controlador*, seleccione la opción **Asignar a** para cada recurso de la pantalla. A continuación, pulse Intro y espere a que se complete el encendido.

- \_\_ c. En la pantalla *Mantenimiento concurrente de recursos de hardware*, pulse **F8** para verificar que todos los recursos tienen el estado de encendido.
- \_\_ d. Utilice el cursor para seleccionar el **IOP de comunicaciones**.
- \_\_ e. Seleccione la opción **Recursos lógicos asociados** y pulse Intro.
- \_\_ f. Utilice el cursor para seleccionar el **IOA de comunicaciones**.
- \_\_ g. Seleccione la opción **Visualizar detalle** y pulse Intro.
- \_\_ h. Verifique que esté instalada la cantidad correcta de memoria.
- \_\_ i. Prueba de la memoria del IXS:
	- \_\_ 1) Pulse **F12** una vez.
	- \_\_ 2) Especifique la opción **Verificar** junto al IOA 289x. Pulse Intro.
	- \_\_ 3) Pulse Intro en la pantalla *Prueba de verificación*.
- <span id="page-18-0"></span>\_\_ 4) Seleccione la opción **Probar memoria de hardware**. Pulse Intro.
	- **Nota:** Esta prueba de la memoria tardará unos 2 minutos por cada 1 GB de memoria que se pruebe.
- \_\_ 5) Pulse Intro en la pantalla *Número de ejecuciones de prueba*.
	- **Nota:** Si no se supera la prueba, asegúrese de que ha instalado correctamente la memoria. Si la prueba sigue sin superarse, póngase en contacto con el concesionario autorizado o con el suministrador de servicio.
- \_\_ 18. Vaya a "Finalización de la instalación".

### **Finalización de la instalación**

- \_\_ 1. Cuando se complete la prueba de la memoria, la pantalla *Resultado de la prueba de verificación* indica lo siguiente: Esta prueba es satisfactoria. Pulse Intro.
- \_\_ 2. Pulse Intro en la pantalla *Prueba de verificación*.
- \_\_ 3. Pulse F3 tres veces y pulse Intro para volver al menú principal.
- \_\_ 4. Active el IXS:
	- \_\_ a. Vaya a la pantalla *Trabajar con estado de la configuración*, especificando WRKCFGSTS en una línea de mandatos. Pulse F4.
	- \_\_ b. En la pantalla *Trabajar con estado de la configuración*, especifique **\*NWS** en el campo *Tipo* y pulse Intro dos veces.
	- \_\_ c. En la pantalla *Trabajar con estado de la configuración*, especifique la opción **Activar** en la columna *Opc* junto al **IXS** y pulse Intro.
	- \_\_ d. Pulse **F3** para salir.
- \_\_ 5. Ha acabado la actualización de dispositivo.
- \_\_ 6. Si desea obtener información sobre cómo hacer que su tarjeta sea operativa, puede ir a [iSeries](http://www.ibm.com/eserver/iseries/infocenter) [Information](http://www.ibm.com/eserver/iseries/infocenter) Center.
- \_\_ 7. Ha terminado de instalar la memoria en el servidor xSeries integrado.

### **Instalación de memoria en el IXS con la unidad del sistema y de expansión apagadas**

- \_\_ 1. Verifique la memoria actual del IXS realizando los siguientes pasos:
	- \_\_ a. En una línea de mandatos, escriba **strsst** y pulse Intro.
	- \_\_ b. Escriba **su ID de usuario y contraseña para las herramientas de servicio** en la pantalla *Inicio de sesión de Herramientas de servicio del sistema (SST)* y pulse Intro.
	- \_\_ c. Seleccione la opción **Arrancar una herramienta de servicio** y pulse Intro.
	- \_\_ d. Seleccione **Gestor de servicio de hardware** y pulse Intro.
	- \_\_ e. Seleccione la opción **Recursos de hardware empaquetado (sistemas, bastidores, tarjetas...)** . Pulse Intro.
	- \_\_ f. Seleccione la opción **Hardware contenido en el paquete** en el campo *Opc* situado frente a la unidad de expansión del sistema que contiene la unidad 289x en la que añade memoria. Pulse Intro.
	- \_\_ g. Utilice el cursor para seleccionar la tarjeta del IOP de comunicaciones 289x con la que está trabajando.
	- \_\_ h. Seleccione la opción **Recursos lógicos asociados** en el campo *Opc* situado frente a la tarjeta IOP 289x y pulse Intro.
	- \_\_ i. En la pantalla *Recursos de empaquetado asociados a un recurso lógico*, utilice el cursor para seleccionar el IOA de comunicaciones.
	- \_\_ j. Seleccione la opción **Visualizar detalle** en el campo *Opc* y pulse Intro.
- \_\_ k. Busque la entrada *Memoria instalada en el IOA (MB)* y compruebe que la cantidad actual de memoria instalada en el 289x sea la correcta.
- \_\_ l. Pulse tres veces F3 y, a continuación, pulse Intro para salir.
- \_\_ 2. Apague la unidad del sistema. Si desea obtener más información sobre el apagado del sistema, consulte el apartado "Cómo apagar la unidad del [sistema"](#page-36-0) en la página 31.
- \_\_ 3. Quite las cubiertas de la unidad de expansión. Si desea obtener más información sobre cómo retirar las cubiertas, consulte el apartado "Cómo retirar las [cubiertas"](#page-38-0) en la página 33.
- \_\_ 4. Localice el IXS. Si desea obtener información sobre la ubicación de las ranuras de tarjeta, consulte el apartado ["Posiciones](#page-44-0) de las tarjetas" en la página 39.
- \_\_ 5. **Si es posible, utilice una cinta antielectrostática para evitar que una descarga de electricidad estática dañe el hardware.** Si no dispone de una cinta antielectrostática, toque una superficie metálica del sistema o de la unidad de expansión antes de instalar o sustituir el hardware.

Si ha recibido la cinta antielectrostática desechable 2209, siga estos pasos:

- **\_\_ a.** Coloque la cinta antielectrostática desechable. □ Vea el [vídeo.](javascript:movieWindow()
- \_\_ b. Cuando desenrolle la cinta, retire el recubrimiento de la lámina de cobre que hay en el extremo.
- \_\_ c. Enganche la parte adhesiva de la lámina de cobre en una superficie metálica **al descubierto y sin pintar** del bastidor de la unidad.
- **Nota:** Tome las mismas precauciones que tomaría si no utilizase la cinta antielectrostática. La cinta antielectrostática desechable 2209 sirve para controlar la electricidad estática. No aumenta ni disminuye el riesgo de recibir una descarga eléctrica cuando se utiliza o trabaja con equipos eléctricos.
- \_\_ 6. Retire los cables de la tarjeta IXS en la que va a instalar memoria.
- \_\_ 7. Las tarjetas adaptadores son frágiles. **Utilice una cinta antielectrostática cuando las manipule**. Sosténgalas sólo por los bordes y no toque con los dedos el área del circuito impreso. Retire el servidor xSeries integrado levantando el pestillo y tirando de él hacia usted. Presione la palanca metálica mientras retira el IXS de la unidad del sistema.
- \_\_ 8. Deje el IXS encima de una superficie protegida electrostáticamente.
- \_\_ 9. Busque el paquete que contiene una tarjeta de memoria 289x. Retire con cuidado la tarjeta de memoria del paquete protegido electrostáticamente.

En los códigos de dispositivo 2890, 2891 y 2899, hay ubicaciones para una tarjeta de memoria de IOP **A** y cuatro tarjetas de memoria de servidor. En los códigos de dispositivo 2892 y 4810, hay ubicaciones para cuatro tarjetas de memoria de servidor.

- **Nota:** Para los códigos de dispositivo 2892 y 4810, las tarjetas de memoria de servidor deben instalarse en pares idénticos.
- \_\_ 10. Para instalar la tarjeta de memoria de servidor 289x en el IXS realice lo siguiente:
	- \_\_ a. Alinee la tarjeta de memoria con el siguiente conector disponible en la tarjeta del IXS.
	- \_\_ b. Inserte la tarjeta en su lugar moviéndola hacia abajo en el conector. La tarjeta de memoria produce un chasquido característico al insertarse en el conector.

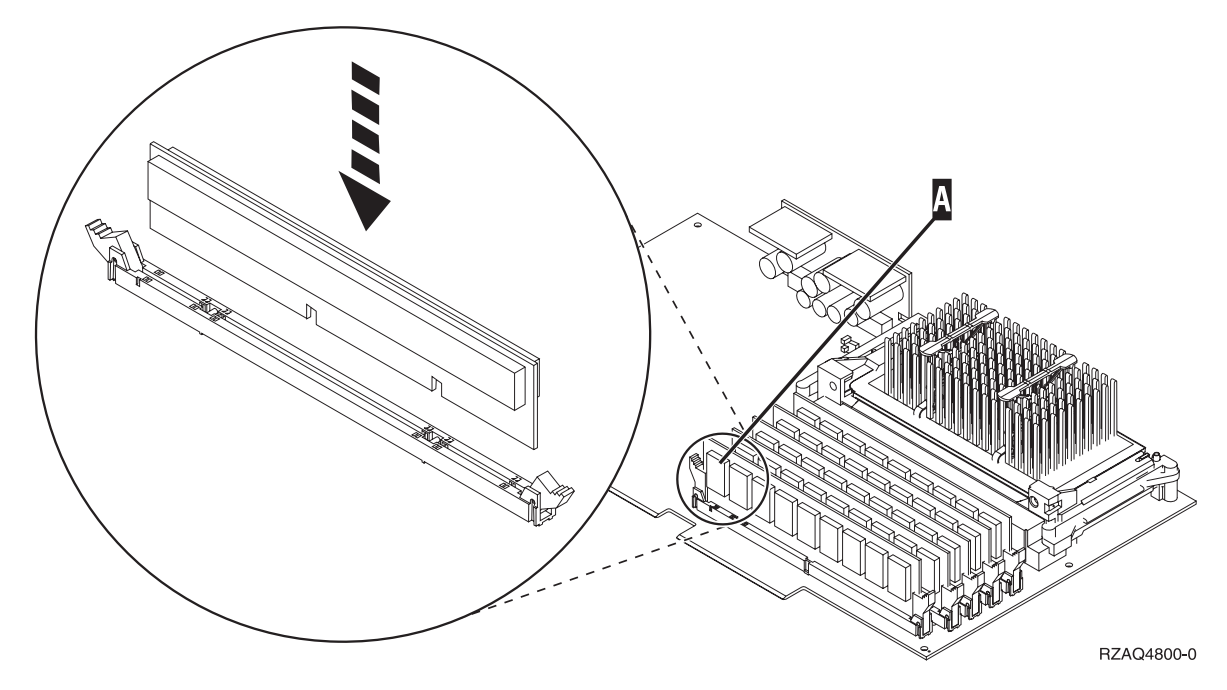

*Figura 4. Ubicación de la memoria en el IXS*

- \_\_ c. Repita este paso si debe instalar otra tarjeta de memoria 289x.
- \_\_ 11. Coloque la tarjeta del IXS en la unidad del sistema.
- \_\_ 12. Vuelva a conectar los cables que retiró del IXS.
- \_\_ 13. Vaya a "Finalización de la instalación".

### **Finalización de la instalación**

- \_\_ 1. Coloque las cubiertas y conecte la unidad del sistema y los dispositivos. Si desea obtener más información, consulte el apartado ["Colocación](#page-50-0) de cubiertas" en la página 45.
- \_\_ 2. Fíjese en el visor Función/Datos del panel de control de la unidad del sistema. ¿Aparece **01 B N V=S** en el visor Función/Datos?
	- Sí: vaya al paso siguiente.
	- \_\_ **No**: proceda del siguiente modo:
		- \_\_ a. Pulse el botón Incremento/Decremento hasta que aparezca **02** en el visor Función/Datos.
		- \_\_ b. Pulse el botón Intro del panel de control.
		- \_\_ c. Pulse el botón Incremento/Decremento hasta que aparezca **B** en el visor Función/Datos.
		- \_\_ d. Pulse el botón Intro del panel de control.
		- \_\_ e. Pulse el botón Incremento/Decremento hasta que aparezca **N** en el visor Función/Datos.
		- \_\_ f. Pulse el botón Intro del panel de control.
		- \_\_ g. Pulse el botón Incremento/Decremento hasta que aparezca **S** en el visor Función/Datos.
		- \_\_ h. Pulse el botón Intro del panel de control.
		- \_\_ i. Pulse el botón Incremento/Decremento hasta que aparezca **01** en el visor Función/Datos.
		- \_\_ j. Pulse el botón Intro del panel de control.
			- Debería aparecer **01 B N S** en el visor Función/Datos.

\_\_ k. Vaya al paso 3.

- \_\_ 3. Encienda la estación de trabajo o el PC que sirve de consola.
- \_\_ 4. Pulse el botón de encendido de la unidad del sistema. Se encenderá la luz de encendido.

**Nota:** Se produce un retardo de aproximadamente 10 segundos hasta que se enciende la unidad del sistema. El sistema tarda entre 5 y 20 minutos en encenderse y realizar una IPL.

- \_\_ 5. Inicie una sesión en la unidad del sistema. Asegúrese de que tiene autorización para utilizar las herramientas de servicio.
- \_\_ 6. Realice lo siguiente para verificar la configuración de la tarjeta adaptadora:
	- \_\_ a. En una línea de mandatos, escriba **strsst**. Pulse la tecla Intro.
	- \_\_ b. Escriba **su ID de usuario y contraseña para las herramientas de servicio** en la pantalla *Inicio de sesión de Herramientas de servicio del sistema (SST)* y pulse Intro.
	- \_\_ c. Seleccione la opción **Arrancar una herramienta de servicio** y pulse la tecla Intro.
	- \_\_ d. Seleccione la opción **Gestor de servicio de hardware** y pulse la tecla Intro.
	- \_\_ e. Seleccione la opción **Recursos de hardware empaquetado (sistema, bastidores, tarjetas...)** y pulse la tecla Intro.
	- \_\_ f. Escriba un **9** en frente de la *Unidad del sistema* o *Unidad de expansión del sistema* y pulse la tecla Intro.

Si no aparece la tarjeta adaptadora, asegúrese de que está debidamente instalada.

- \_\_ g. En el menú *Recursos de hardware empaquetado*, escriba un **8** en la columna *Opc* junto al *IOP de comunicaciones 289x*. Será el Tipo-Modelo de la tarjeta, por ejemplo, 2890-001. Pulse la tecla Intro.
- \_\_ h. Cuando aparezca el menú *Recursos de empaquetado asociados a un recurso lógico*, escriba un **5** en la columna *Opc* situada junto al IOA de comunicaciones. Pulse la tecla Intro.
- \_\_ i. Cuando aparezca el menú *Detalle de recursos de hardware de comunicaciones*, fíjese en la línea "Memoria instalada en el IOA (MB)". El número debe reflejar la cantidad de memoria que acaba de instalar en el servidor xSeries integrado 289x. Si no es así, asegúrese de que se han instalado correctamente las tarjetas de memoria.
- \_\_ j. Prueba de la memoria del IXS:
	- \_\_ 1) Pulse **F12** una vez.
	- \_\_ 2) Especifique la opción **Verificar** junto al IOA 289x. Pulse Intro.
	- \_\_ 3) Pulse Intro en la pantalla *Prueba de verificación*.
	- \_\_ 4) Seleccione la opción **Probar memoria de hardware**. Pulse Intro.

**Nota:** Esta prueba de la memoria tardará unos 2 minutos por cada 1 GB de memoria que se pruebe.

\_\_ 5) Pulse Intro en la pantalla *Número de ejecuciones de prueba*.

**Nota:** Si no se supera la prueba, asegúrese de que ha instalado correctamente la memoria. Si la prueba sigue sin superarse, póngase en contacto con el concesionario autorizado o con el suministrador de servicio.

- \_\_ 7. Cuando se complete la prueba de la memoria, la pantalla *Resultado de la prueba de verificación* indica lo siguiente: Esta prueba es satisfactoria. Pulse Intro.
- \_\_ 8. Pulse Intro en la pantalla *Prueba de verificación*.
- \_\_ 9. Pulse F3 tres veces y a continuación pulse Intro para volver al menú principal.
- \_\_ 10. Active el IXS:
	- \_\_ a. Vaya a la pantalla *Trabajar con estado de la configuración*, especificando WRKCFGSTS en una línea de mandatos. Pulse F4.
- <span id="page-22-0"></span>\_\_ b. En la pantalla *Trabajar con estado de la configuración*, especifique **\*NWS** en el campo *Tipo* y pulse Intro dos veces.
- \_\_ c. En la pantalla *Trabajar con estado de la configuración*, especifique la opción **Activar** en la columna *Opc* junto al **IXS** y pulse Intro.
- \_\_ d. Pulse **F3** para salir.
- \_\_ 11. Ha acabado la actualización de dispositivo.
- \_\_ 12. Si desea obtener información sobre cómo hacer que su tarjeta sea operativa, puede ir a [iSeries](http://www.ibm.com/eserver/iseries/infocenter) [Information](http://www.ibm.com/eserver/iseries/infocenter) Center.
- \_\_ 13. Ha terminado de instalar la memoria en el servidor xSeries integrado.

### **Sustitución de memoria en el IXS con el sistema encendido**

- \_\_ 1. Desactive el IXS:
	- \_\_ a. Vaya a la pantalla *Trabajar con estado de la configuración* especificando **WRKCFGSTS** en una línea de mandatos. Pulse F4.
	- \_\_ b. En la pantalla *Trabajar con estado de la configuración*, especifique **\*NWS** en el campo *Tipo* y pulse Intro dos veces.
	- \_\_ c. En la pantalla *Trabajar con estado de la configuración*, seleccione la opción **Desactivar** en la columna *Opc* junto al IXS y pulse Intro.
	- \_\_ d. Pulse F12 para regresar al menú principal.
- \_\_ 2. Siga estos pasos para apagar la ranura del IXS:
	- \_\_ a. En una línea de mandatos, escriba **strsst** y pulse Intro.
	- \_\_ b. Escriba **su ID de usuario y contraseña para las herramientas de servicio** en la pantalla *Inicio de sesión de Herramientas de servicio del sistema (SST)* y pulse Intro.
	- \_\_ c. Seleccione **Arrancar una herramienta de servicio** y pulse Intro.
	- \_\_ d. Seleccione **Gestor de servicio de hardware** y pulse Intro.
	- \_\_ e. Seleccione **Recursos de hardware lógicos (buses, IOP, controladores,...)** y pulse Intro.
	- \_\_ f. Seleccione **Recursos del bus del sistema** y pulse Intro.
	- \_\_ g. Utilice el cursor para seleccionar la tarjeta de servidor 289x con la que está trabajando.
	- \_\_ h. Seleccione **Recursos empaquetados asociados** en el campo *Opc* situado frente a la tarjeta de servidor 289x y pulse Intro.
	- \_\_ i. En la pantalla *Recursos de empaquetado asociados a un recurso lógico*, utilice el cursor para seleccionar el **IOP de comunicaciones**.
	- \_\_ j. Seleccione la opción **Mantenimiento concurrente** y pulse Intro.

**Nota:** Si aparece el mensaje La opción especificada no se permite en el recurso seleccionado, la unidad del sistema no puede sustituir memoria al IXS de forma concurrente. Vaya al apartado ["Sustitución](#page-25-0) de memoria en el IXS con el sistema [apagado"](#page-25-0) en la página 20.

- \_\_ k. Utilice el cursor para seleccionar **IOP de comunicaciones**.
- \_\_ l. Seleccione la opción **Activar/desactivar parpadeo del LED** y pulse Intro.

El LED de la ranura de tarjeta que ha elegido debe empezar a parpadear.

- \_\_ m. Vuelva a seleccionar la opción **Activar/desactivar parpadeo del LED** y pulse Intro. El LED de la ranura de tarjeta que ha elegido debe dejar de parpadear y permanecer encendido.
- \_\_ n. Con el cursor situado todavía en la línea **IOP de comunicaciones**, pulse **F9** (Apagar dominio).
- \_\_ o. En la pantalla *Mantenimiento concurrente de recursos de hardware*, pulse Intro. Espere a que finalice el apagado. Debe aparecer el siguiente mensaje:

Apagado completado. Compruebe el indicador (LED) de alimentación para confirmarlo.

Cuando el LED esté apagado, ya es seguro proseguir. Mientras realiza los siguientes pasos, deje la consola en la pantalla *Mantenimiento concurrente de recursos de hardware*.

\_\_ 3. **Si es posible, utilice una cinta antielectrostática para evitar que una descarga de electricidad estática dañe el hardware.** Si no dispone de una cinta antielectrostática, toque una superficie metálica del sistema o de la unidad de expansión antes de instalar o sustituir el hardware.

Si ha recibido la cinta antielectrostática desechable 2209, siga estos pasos:

- $\Box$  a. Coloque la cinta antielectrostática desechable.  $\Box$  Vea el [vídeo.](javascript:movieWindow()
- \_\_ b. Cuando desenrolle la cinta, retire el recubrimiento de la lámina de cobre que hay en el extremo.
- \_\_ c. Enganche la parte adhesiva de la lámina de cobre en una superficie metálica **al descubierto y sin pintar** del bastidor de la unidad.
- **Nota:** Tome las mismas precauciones que tomaría si no utilizase la cinta antielectrostática. La cinta antielectrostática desechable 2209 sirve para controlar la electricidad estática. No aumenta ni disminuye el riesgo de recibir una descarga eléctrica cuando se utiliza o trabaja con equipos eléctricos.
- \_\_ 4. El IXS se encuentra ubicado en la ranura C04. Si desea obtener información sobre la ubicación de las ranuras de tarjeta, consulte el apartado ["Posiciones](#page-44-0) de las tarjetas" en la página 39.
- \_\_ 5. Retire todos los cables que estén conectados al IXS.
- \_\_ 6. Retire el servidor xSeries integrado levantando el pestillo y tirando de él hacia usted. Presione la palanca metálica mientras retira el IXS de la unidad del sistema.

**Atención:** las tarjetas adaptadoras y de memoria son frágiles:

- v Sosténgalas por los bordes únicamente.
- v No toque con los dedos el área de circuitos impresos.
- Utilice una cinta antielectrostática cuando las vaya a tocar.
- v No retire el envoltorio protector hasta que no vaya a instalarlas.
- \_\_ 7. Deje el IXS encima de una superficie protegida electrostáticamente.
- \_\_ 8. Localice la tarjeta de memoria que va a sustituir.
- \_\_ 9. Quite la tarjeta de memoria como se indica a continuación:
	- \_\_ a. Empuje hacia fuera los pestillos que hay a cada extremo de la tarjeta.
	- \_\_ b. Quite la tarjeta de su zócalo.
- \_\_ 10. Busque el paquete que contiene la nueva tarjeta de memoria 289x. Retire con cuidado la tarjeta de memoria del paquete protegido electrostáticamente.
- \_\_ 11. Para instalar la tarjeta de memoria de servidor 289x en el IXS realice lo siguiente:
	- \_\_ a. Alinee la tarjeta de memoria con el conector en la tarjeta del IXS.
	- \_\_ b. Inserte la tarjeta en su lugar moviéndola hacia abajo en el conector. La tarjeta de memoria produce un chasquido característico al insertarse en el conector.

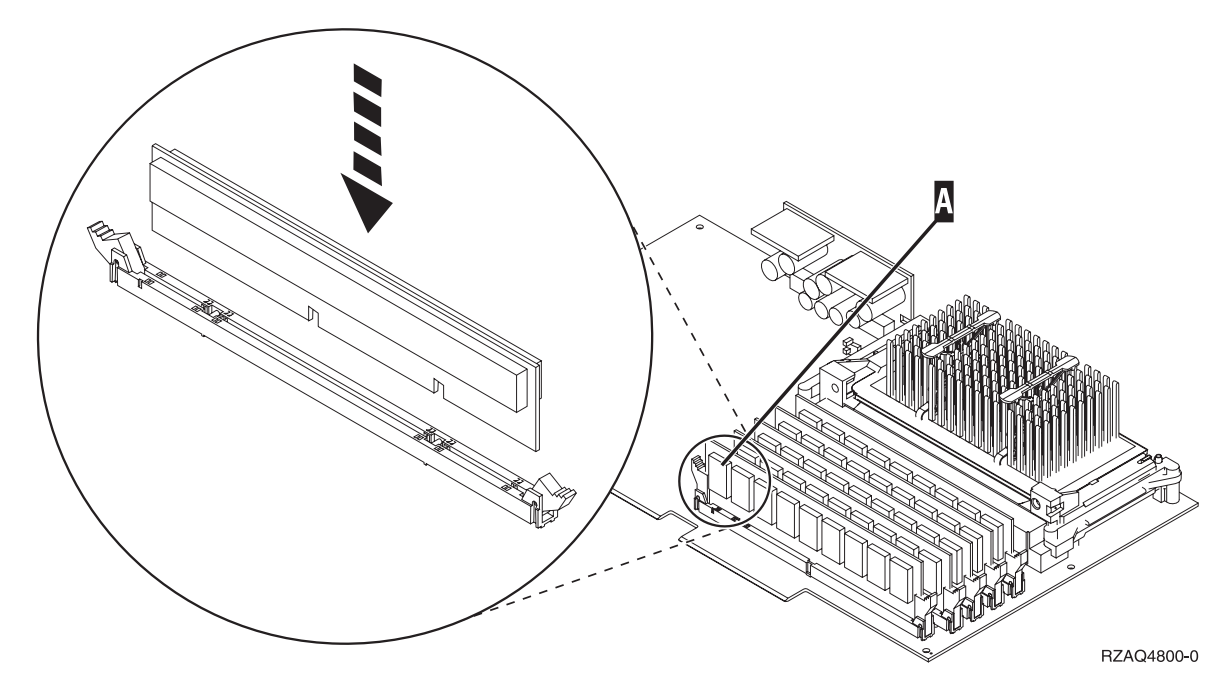

*Figura 5. Ubicación de la memoria en el IXS*

- \_\_ 12. Cuando termine de sustituir la tarjeta de memoria, coloque la tarjeta del IXS en la unidad del sistema. Alinee la tarjeta con los retenes de tarjeta situados dentro de la unidad del sistema hasta que encaje totalmente. Gire los pestillos hacia dentro y hacia abajo para asegurar la tarjeta.
- \_\_ 13. Vuelva a conectar los cables que retiró de la tarjeta.
- \_\_ 14. Coloque las cubiertas y los dispositivos plug-in. Si desea obtener más información sobre la colocación de las cubiertas, consulte apartado ["Colocación](#page-50-0) de cubiertas" en la página 45.
- \_\_ 15. Encienda el IXS:
	- \_\_ a. El cursor de la consola debe estar donde estaba el IOA de comunicaciones.
	- \_\_ b. Pulse **F10** (Encender dominio) y pulse Intro para confirmar el encendido.
		- **Nota:** Si aparece la pantalla *Trabajar con recursos de controlador*, seleccione la opción **Asignar a** para cada recurso de la pantalla. A continuación, pulse Intro y espere a que se complete el encendido.
	- \_\_ c. En la pantalla *Mantenimiento concurrente de recursos de hardware*, pulse **F8** para verificar que todos los recursos tienen el estado de encendido.
	- \_\_ d. Utilice el cursor para seleccionar el **IOP de comunicaciones**.
	- \_\_ e. Seleccione la opción **Recursos lógicos asociados** y pulse Intro.
	- \_\_ f. Utilice el cursor para seleccionar el **IOA de comunicaciones.**
	- \_\_ g. Seleccione la opción **Visualizar detalle** y pulse Intro.
	- \_\_ h. Verifique que esté instalada la cantidad correcta de memoria.
- \_\_ 16. Prueba de la memoria del IXS:
	- \_\_ a. Pulse **F12** una vez.
	- \_\_ b. Especifique la opción **Verificar** junto al IOA 289x. Pulse Intro.
	- \_\_ c. Pulse Intro en la pantalla *Prueba de verificación*.
	- \_\_ d. Seleccione la opción **Probar memoria de hardware**. Pulse Intro.
		- **Nota:** Esta prueba de la memoria tardará unos 2 minutos por cada 1 GB de memoria que se pruebe.
	- \_\_ e. Pulse Intro en la pantalla *Número de ejecuciones de prueba*.
- <span id="page-25-0"></span>\_\_ f. Si no se supera la prueba, asegúrese de que ha instalado correctamente la memoria. Si la prueba sigue sin superarse, póngase en contacto con el concesionario autorizado o con el suministrador de servicio.
- \_\_ 17. Vaya a "Finalización de la instalación".

## **Finalización de la instalación**

- \_\_ 1. Cuando se complete la prueba de la memoria, la pantalla *Resultado de la prueba de verificación* indica lo siguiente: Esta prueba es satisfactoria. Pulse Intro.
- \_\_ 2. Pulse Intro en la pantalla *Prueba de verificación*.
- \_\_ 3. Pulse F3 tres veces y pulse Intro para volver al menú principal.
- \_\_ 4. Active el IXS:
	- \_\_ a. Vaya a la pantalla *Trabajar con estado de la configuración*, especificando WRKCFGSTS en una línea de mandatos. Pulse F4.
	- \_\_ b. En la pantalla *Trabajar con estado de la configuración*, especifique **\*NWS** en el campo *Tipo* y pulse Intro dos veces.
	- \_\_ c. En la pantalla *Trabajar con estado de la configuración*, especifique la opción **Activar** en la columna *Opc* junto al **IXS** y pulse Intro.
	- \_\_ d. Pulse **F3** para salir.
- \_\_ 5. El proceso de sustitución ha finalizado.

### **Sustitución de memoria en el IXS con el sistema apagado**

- \_\_ 1. Apague la unidad del sistema iSeries. Si desea obtener más información sobre el apagado del sistema, consulte el apartado "Cómo apagar la unidad del [sistema"](#page-36-0) en la página 31.
- \_\_ 2. **Si es posible, utilice una cinta antielectrostática para evitar que una descarga de electricidad estática dañe el hardware.** Si no dispone de una cinta antielectrostática, toque una superficie metálica del sistema o de la unidad de expansión antes de instalar o sustituir el hardware.

Si ha recibido la cinta antielectrostática desechable 2209, siga estos pasos:

- $\Box$  a. Coloque la cinta antielectrostática desechable.  $\Box$  Vea el [vídeo.](javascript:movieWindow()
- \_\_ b. Cuando desenrolle la cinta, retire el recubrimiento de la lámina de cobre que hay en el extremo.
- \_\_ c. Enganche la parte adhesiva de la lámina de cobre en una superficie metálica **al descubierto y sin pintar** del bastidor de la unidad.
- **Nota:** Tome las mismas precauciones que tomaría si no utilizase la cinta antielectrostática. La cinta antielectrostática desechable 2209 sirve para controlar la electricidad estática. No aumenta ni disminuye el riesgo de recibir una descarga eléctrica cuando se utiliza o trabaja con equipos eléctricos.
- \_\_ 3. El IXS se encuentra ubicado en la ranura C04. Si desea obtener información sobre la ubicación de las ranuras de tarjeta, consulte el apartado ["Posiciones](#page-44-0) de las tarjetas" en la página 39.
- \_\_ 4. Retire todos los cables que estén conectados a la tarjeta.
- \_\_ 5. Retire el servidor xSeries integrado levantando el pestillo y tirando de él hacia usted. Presione la palanca metálica mientras retira el IXS de la unidad del sistema. En algunas tarjetas será necesario quitar los tornillos que retienen el adaptador en su lugar.

<span id="page-26-0"></span>**Atención:** las tarjetas adaptadoras y de memoria son frágiles:

- v Sosténgalas por los bordes únicamente.
- v No toque con los dedos el área de circuitos impresos.
- v Utilice una cinta antielectrostática cuando las vaya a tocar.
- No retire el envoltorio protector hasta que no vaya a instalarlas.
- 6. Deje el IXS encima de una superficie protegida electrostáticamente.
- 7. Localice la tarjeta de memoria que va a sustituir.
- 8. Quite la tarjeta de memoria como se indica a continuación:
	- \_\_ a. Empuje hacia fuera los pestillos que hay a cada extremo de la tarjeta.
	- \_\_ b. Quite la tarjeta de su zócalo.
- \_\_ 9. Busque el paquete que contiene la nueva tarjeta de memoria 289x. Retire con cuidado la tarjeta de memoria del paquete protegido electrostáticamente.
- \_\_ 10. Para instalar la tarjeta de memoria de servidor 289x en el IXS realice lo siguiente:
	- \_\_ a. Alinee la tarjeta de memoria con el conector en la tarjeta del IXS.
	- \_\_ b. Inserte la tarjeta en su lugar moviéndola hacia abajo en el conector. La tarjeta de memoria produce un chasquido característico al insertarse en el conector.

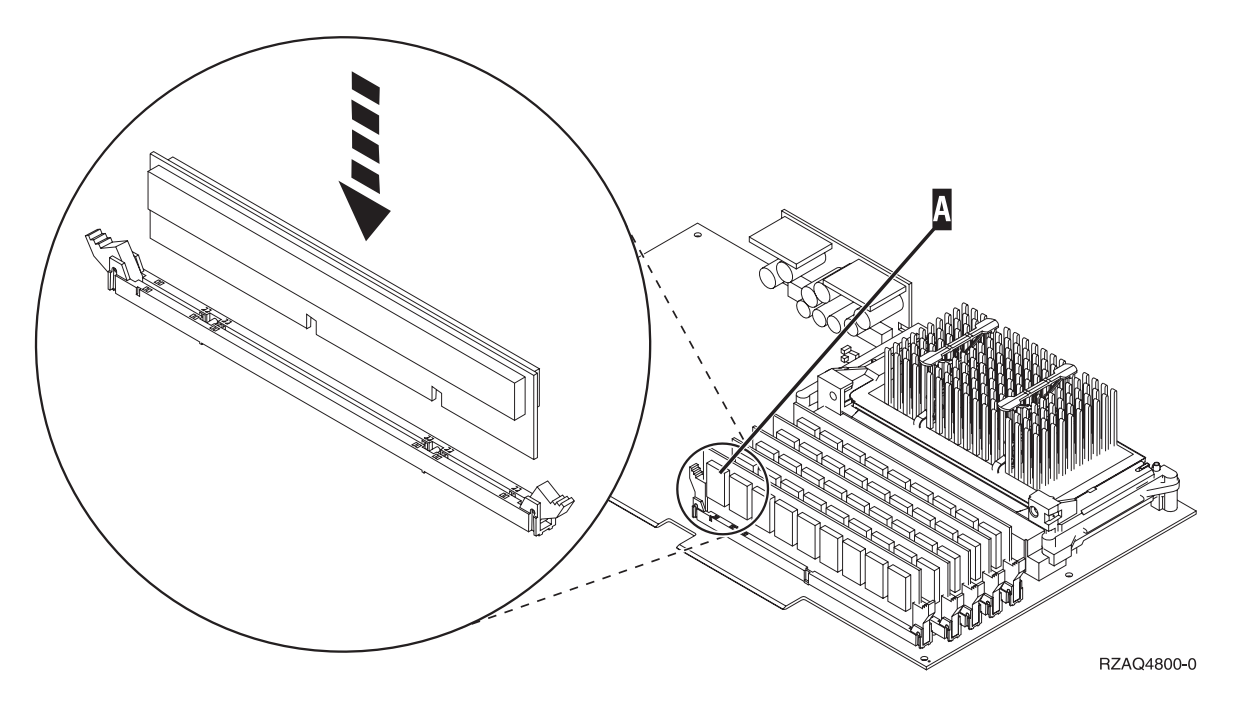

*Figura 6. Ubicación de la memoria en el IXS*

- \_\_ 11. Cuando termine de sustituir la tarjeta de memoria, coloque la tarjeta del IXS en la unidad del sistema. Alinee la tarjeta con los retenes de tarjeta situados dentro de la unidad del sistema hasta que encaje totalmente. Gire los pestillos hacia dentro y hacia abajo para asegurar la tarjeta.
- \_\_ 12. Vuelva a conectar los cables que retiró del IXS.
- \_\_ 13. Vaya a "Finalización de la instalación".

## **Finalización de la instalación**

- \_\_ 1. Coloque las cubiertas y conecte la unidad del sistema y los dispositivos. Si desea obtener más información, consulte el apartado ["Colocación](#page-50-0) de cubiertas" en la página 45.
- \_\_ 2. Fíjese en el visor Función/Datos del panel de control de la unidad del sistema. ¿Aparece **01 B N V=S** en el visor Función/Datos?
- **Sí**: vaya al paso siguiente.
- \_\_ **No**: proceda del siguiente modo:
	- \_\_ a. Abra la puerta del panel de control.
	- \_\_ b. Pulse el botón Incremento/Decremento hasta que aparezca **02** en el visor Función/Datos.
	- \_\_ c. Pulse el botón Intro del panel de control.
	- \_\_ d. Pulse el botón Incremento/Decremento hasta que aparezca **B** en el visor Función/Datos.
	- \_\_ e. Pulse el botón Intro del panel de control.
	- \_\_ f. Pulse el botón Incremento/Decremento hasta que aparezca **N** en el visor Función/Datos.
	- \_\_ g. Pulse el botón Intro del panel de control.
	- \_\_ h. Pulse el botón Incremento/Decremento hasta que aparezca **S** en el visor Función/Datos.
	- \_\_ i. Pulse el botón Intro del panel de control.
	- \_\_ j. Pulse el botón Incremento/Decremento hasta que aparezca **01** en el visor Función/Datos.
	- \_\_ k. Pulse el botón Intro del panel de control.

Debería aparecer **01 B N S** en el visor Función/Datos.

- \_\_ l. Vaya al paso 3.
- \_\_ 3. Encienda la estación de trabajo o el PC que sirve de consola.
- \_\_ 4. Pulse el botón de encendido de la unidad del sistema. Se encenderá la luz de encendido.

**Nota:** Se produce un retardo de aproximadamente 10 segundos hasta que se enciende la unidad del sistema.

- \_\_ 5. Inicie una sesión en la unidad del sistema. Asegúrese de que tiene autorización para utilizar las herramientas de servicio.
- \_\_ 6. Realice lo siguiente para verificar la configuración de la tarjeta adaptadora:
	- \_\_ a. En la línea de mandatos, escriba **strsst**. Pulse la tecla Intro.
	- \_\_ b. Escriba **su ID de usuario y contraseña para las herramientas de servicio** en la pantalla *Inicio de sesión de Herramientas de servicio del sistema (SST)* y pulse Intro.
	- \_\_ c. Seleccione la opción **Arrancar una herramienta de servicio** y pulse la tecla Intro.
	- \_\_ d. Seleccione la opción **Gestor de servicio de hardware** y pulse la tecla Intro.
	- \_\_ e. Seleccione la opción **Recursos de hardware empaquetado (sistema, bastidores, tarjetas...)** y pulse la tecla Intro.
	- \_\_ f. Escriba un **9** en frente de la *Unidad del sistema* y pulse la tecla Intro.
		- Si no aparece la tarjeta 289x, asegúrese de que se ha instalado correctamente.
	- \_\_ g. En el menú *Recursos de hardware empaquetado*, escriba un **8** en la columna *Opc* junto al IOP de comunicaciones 289x. Será el Tipo-Modelo de la tarjeta, como por ejemplo, 2890-001. Pulse la tecla Intro.
	- \_\_ h. Cuando aparezca el menú *Recursos de empaquetado asociados a un recurso lógico*, escriba un **5** en la columna *Opc* situada junto al *IOA de comunicaciones*. Pulse la tecla Intro.
	- \_\_ i. Cuando aparezca el menú *Detalle de recursos de hardware de comunicaciones*, fíjese en la línea "Memoria instalada en el IOA (MB)". El número debe reflejar la cantidad de memoria que acaba de instalar en el servidor xSeries integrado 289x. Si no es así, asegúrese de que se han instalado correctamente las tarjetas de memoria.
	- \_\_ j. Prueba de la memoria del IXS:
		- \_\_ 1) Pulse **F12** una vez.
- <span id="page-28-0"></span>\_\_ 2) Especifique la opción **Verificar** junto al IOA 289x. Pulse Intro.
- \_\_ 3) Pulse Intro en la pantalla *Prueba de verificación*.
- \_\_ 4) Seleccione la opción **Probar memoria de hardware**. Pulse Intro.

**Nota:** Esta prueba de la memoria tardará unos 2 minutos por cada 1 GB de memoria que se pruebe.

\_\_ 5) Pulse Intro en la pantalla *Número de ejecuciones de prueba*.

**Nota:** Si no se supera la prueba, asegúrese de que ha instalado correctamente la memoria. Si la prueba sigue sin superarse, póngase en contacto con el concesionario autorizado o con el suministrador de servicio.

- \_\_ 7. Cuando se complete la prueba de la memoria, la pantalla *Resultado de la prueba de verificación* indica lo siguiente: Esta prueba es satisfactoria. Pulse Intro.
- \_\_ 8. Pulse Intro en la pantalla *Prueba de verificación*.
- \_\_ 9. Pulse F3 tres veces y a continuación pulse Intro para volver al menú principal.
- \_\_ 10. Active el IXS:
	- \_\_ a. Vaya a la pantalla *Trabajar con estado de la configuración*, especificando WRKCFGSTS en una línea de mandatos. Pulse F4.
	- \_\_ b. En la pantalla *Trabajar con estado de la configuración*, especifique **\*NWS** en el campo *Tipo* y pulse Intro dos veces.
	- \_\_ c. En la pantalla *Trabajar con estado de la configuración*, especifique la opción **Activar** en la columna *Opc* junto al **IXS** y pulse Intro.
	- \_\_ d. Pulse **F3** para salir.
- \_\_ 11. El proceso de sustitución ha finalizado.

### **Sustitución de memoria en el IXS en la unidad de expansión**

En el momento de sustituir una tarjeta de memoria en el IXS, la unidad del sistema o de expansión pueden estar apagadas o encendidas. Seleccione el procedimiento que prefiera de los siguientes:

- v "Sustitución de memoria en el IXS con la unidad del sistema y de expansión encendidas"
- v ["Sustitución](#page-31-0) de memoria en el IXS con la unidad del sistema y de expansión apagadas" en la página 26

### **Sustitución de memoria en el IXS con la unidad del sistema y de expansión encendidas**

Para sustituir la memoria en el IXS con la unidad del sistema y de expansión encendidas, siga estos pasos:

- \_\_ 1. Quite las cubiertas de la unidad de expansión. Si desea obtener más información sobre cómo retirar las cubiertas, consulte el apartado "Cómo retirar las [cubiertas"](#page-38-0) en la página 33.
- 2. Localice el IXS. Si desea obtener información sobre la ubicación de las ranuras de tarjeta, consulte el apartado ["Posiciones](#page-44-0) de las tarjetas" en la página 39.
- \_\_ 3. Desactive el IXS:
	- \_\_ a. Vaya a la pantalla *Trabajar con estado de la configuración* especificando **WRKCFGSTS** en una línea de mandatos. Pulse F4.
	- \_\_ b. En la pantalla *Trabajar con estado de la configuración*, especifique **\*NWS** en el campo Tipo y pulse dos veces Intro.
	- \_\_ c. En la pantalla *Trabajar con estado de la configuración*, especifique la opción **Desactivar** en la columna *Opc* junto al IXS y pulse Intro.
	- \_\_ d. Pulse F12 para salir.
- 4. Verifique la ubicación del IXS:
- \_\_ a. En una línea de mandatos, escriba **strsst** y pulse Intro.
- \_\_ b. Escriba **su ID de usuario y contraseña para las herramientas de servicio** en la pantalla *Inicio de sesión de Herramientas de servicio del sistema (SST)* y pulse Intro.
- \_\_ c. Seleccione **Arrancar una herramienta de servicio** y pulse Intro.
- \_\_ d. Seleccione **Gestor de servicio de hardware** y pulse Intro.
- \_\_ e. Seleccione **Recursos de hardware lógicos (buses, IOP, controladores,...)** y pulse Intro.
- \_\_ f. Seleccione **Recursos del bus del sistema** y pulse Intro.
- \_\_ g. Utilice el cursor para seleccionar la tarjeta de servidor 289x con la que está trabajando.
- \_\_ h. Seleccione **Recursos empaquetados asociados** en el campo *Opc* situado frente a la tarjeta de servidor 289x y pulse Intro.
- \_\_ i. Utilice el cursor para seleccionar el **IOP de comunicaciones 289x**.
- \_\_ j. Seleccione la opción **Mantenimiento concurrente** y pulse Intro.
- \_\_ k. Utilice el cursor para seleccionar **IOP de comunicaciones**.
- \_\_ l. Seleccione la opción **Activar/desactivar parpadeo del LED** y pulse Intro.

El LED de la ranura de tarjeta que ha elegido debe parpadear.

- \_\_ m. Vuelva a seleccionar la opción **Activar/desactivar parpadeo del LED** y pulse Intro. El LED de la ranura de tarjeta que ha elegido debe dejar de parpadear y permanecer encendido.
- \_\_ 5. Con el cursor situado todavía en la línea IOP de comunicaciones, pulse **F9** (Apagar dominio).
- \_\_ 6. En la pantalla de confirmación, pulse Intro. Espere a que finalice el apagado. Debe aparecer el siguiente mensaje:
	- Apagado completado. Compruebe

el indicador (LED) de alimentación para confirmarlo.

Cuando el LED de la ranura de tarjeta que ha elegido se apague, ya es seguro proseguir. Mientras realiza los siguientes pasos, deje la consola en la pantalla *Mantenimiento concurrente de recursos de hardware*.

\_\_ 7. **Si es posible, utilice una cinta antielectrostática para evitar que una descarga de electricidad estática dañe el hardware.** Si no dispone de una cinta antielectrostática, toque una superficie metálica del sistema o de la unidad de expansión antes de instalar o sustituir el hardware.

Si ha recibido la cinta antielectrostática desechable 2209, siga estos pasos:

- $\Box$  a. Coloque la cinta antielectrostática desechable.  $\Box$  Vea el [vídeo.](javascript:movieWindow()
- \_\_ b. Cuando desenrolle la cinta, retire el recubrimiento de la lámina de cobre que hay en el extremo.
- \_\_ c. Enganche la parte adhesiva de la lámina de cobre en una superficie metálica **al descubierto y sin pintar** del bastidor de la unidad.
- **Nota:** Tome las mismas precauciones que tomaría si no utilizase la cinta antielectrostática. La cinta antielectrostática desechable 2209 sirve para controlar la electricidad estática. No aumenta ni disminuye el riesgo de recibir una descarga eléctrica cuando se utiliza o trabaja con equipos eléctricos.
- \_\_ 8. Retire todos los cables que estén conectados al servidor xSeries integrado (IXS).
- \_\_ 9. Retire el IXS levantando el pestillo y tirando de él hacia usted. Presione el pestillo situado en el extremo izquierdo del IXS mientras tira de la tarjeta hacia usted.

**Atención:** las tarjetas adaptadoras y de memoria son frágiles:

- v Sosténgalas por los bordes únicamente.
- v No toque con los dedos el área de circuitos impresos.
- v Utilice una cinta antielectrostática cuando las vaya a tocar.
- No retire el envoltorio protector hasta que no vaya a instalarlas.
- \_\_ 10. Deje el IXS encima de una superficie protegida electrostáticamente.
- \_\_ 11. Localice la tarjeta de memoria que va a sustituir.
- \_\_ 12. Quite la tarjeta de memoria como se indica a continuación:
	- \_\_ a. Empuje hacia fuera los pestillos que hay a cada extremo de la tarjeta.
	- \_\_ b. Quite la tarjeta de su zócalo.
- \_\_ 13. Busque el paquete que contiene una tarjeta de memoria 289x. Retire con cuidado la tarjeta de memoria del paquete protegido electrostáticamente.
- \_\_ 14. Para instalar la tarjeta de memoria de servidor 289x en el IXS realice lo siguiente:
	- \_\_ a. Alinee la tarjeta de memoria con el siguiente conector disponible en la tarjeta del IXS.
	- \_\_ b. Inserte la tarjeta en su lugar moviéndola hacia abajo en el conector. La tarjeta de memoria produce un chasquido característico al insertarse en el conector.

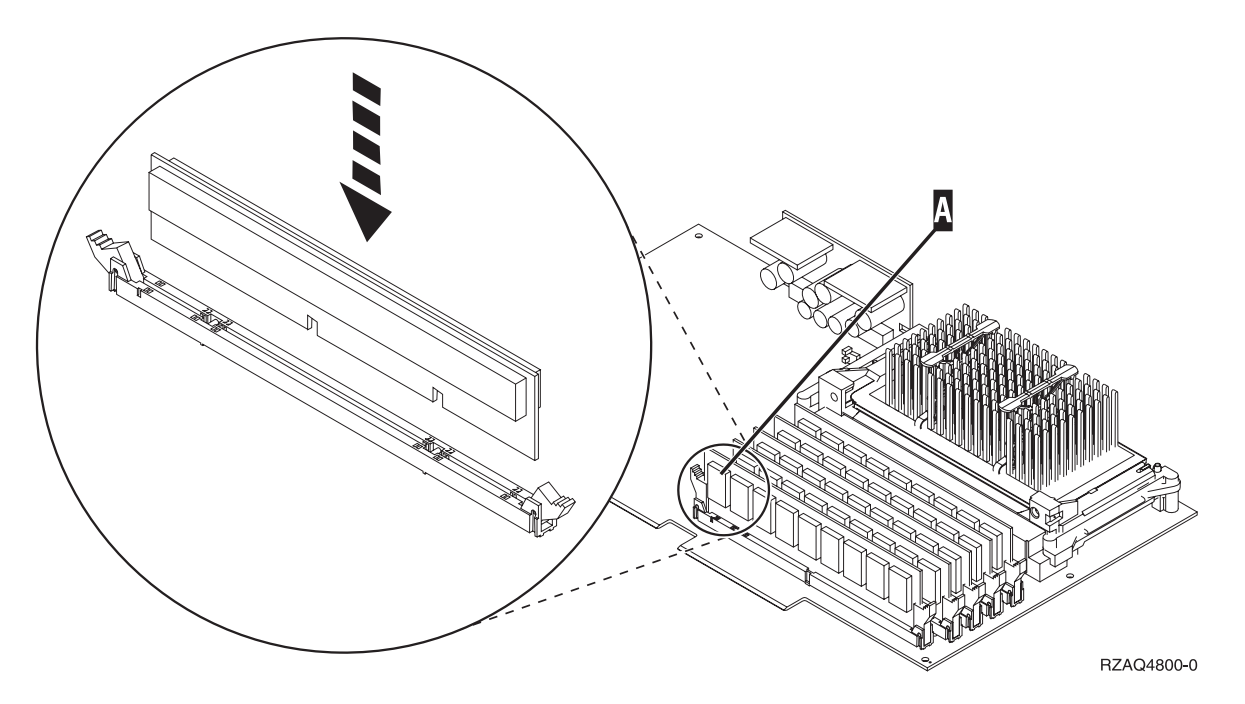

*Figura 7. Ubicación de la memoria en el IXS*

- \_\_ 15. Coloque la tarjeta del IXS en la unidad de expansión. Alinee la tarjeta con los retenes de tarjeta situados dentro de la unidad del sistema hasta que encaje totalmente. Gire los pestillos hacia dentro y hacia abajo para asegurar la tarjeta.
- \_\_ 16. Vuelva a conectar los cables que retiró de la tarjeta del IXS.
- \_\_ 17. Instale las cubiertas. Si desea obtener más información, consulte el apartado ["Colocación](#page-50-0) de [cubiertas"](#page-50-0) en la página 45.
- \_\_ 18. Encienda el IXS.
	- \_\_ a. El cursor de la consola debe estar donde estaba el IOA de comunicaciones.
	- \_\_ b. Pulse **F10** (Encender dominio) y pulse Intro para confirmar el encendido.
- **Nota:** Si aparece la pantalla *Trabajar con recursos de controlador*, seleccione la opción **Asignar a** para cada recurso de la pantalla. A continuación, pulse Intro y espere a que se complete el encendido.
- <span id="page-31-0"></span>\_\_ c. En la pantalla *Mantenimiento concurrente de recursos de hardware*, pulse **F8** para verificar que todos los recursos tienen el estado de encendido.
- \_\_ d. Utilice el cursor para seleccionar el **IOP de comunicaciones**.
- \_\_ e. Seleccione la opción **Recursos lógicos asociados** y pulse Intro.
- \_\_ f. Utilice el cursor para seleccionar el **IOA de comunicaciones**.
- \_\_ g. Seleccione la opción **Visualizar detalle** y pulse Intro.
- \_\_ h. Verifique que esté instalada la cantidad correcta de memoria.
- \_\_ i. Prueba de la memoria del IXS:
	- \_\_ 1) Pulse **F12** una vez.
	- \_\_ 2) Especifique la opción **Verificar** junto al IOA 289x. Pulse Intro.
	- \_\_ 3) Pulse Intro en la pantalla *Prueba de verificación*.
	- \_\_ 4) Seleccione la opción **Probar memoria de hardware**. Pulse Intro.

**Nota:** Esta prueba de la memoria tardará unos 2 minutos por cada 1 GB de memoria que se pruebe.

\_\_ 5) Pulse Intro en la pantalla *Número de ejecuciones de prueba*.

**Nota:** Si no se supera la prueba, asegúrese de que ha instalado correctamente la memoria. Si la prueba sigue sin superarse, póngase en contacto con el concesionario autorizado o con el suministrador de servicio.

\_\_ 19. Vaya a "Finalización de la instalación".

### **Finalización de la instalación**

- \_\_ 1. Cuando se complete la prueba de la memoria, la pantalla *Resultado de la prueba de verificación* indica lo siguiente: Esta prueba es satisfactoria. Pulse Intro.
- \_\_ 2. Pulse Intro en la pantalla *Prueba de verificación*.
- \_\_ 3. Pulse F3 tres veces y pulse Intro para volver al menú principal.
- \_\_ 4. Active el IXS:
	- \_\_ a. Vaya a la pantalla *Trabajar con estado de la configuración*, especificando WRKCFGSTS en una línea de mandatos. Pulse F4.
	- \_\_ b. En la pantalla *Trabajar con estado de la configuración*, especifique **\*NWS** en el campo *Tipo* y pulse Intro dos veces.
	- \_\_ c. En la pantalla *Trabajar con estado de la configuración*, especifique la opción **Activar** en la columna *Opc* junto al **IXS** y pulse Intro.
	- \_\_ d. Pulse **F3** para salir.
- \_\_ 5. El proceso de sustitución ha finalizado.

### **Sustitución de memoria en el IXS con la unidad del sistema y de expansión apagadas**

- \_\_ 1. Apague la unidad del sistema. Si desea obtener más información sobre el apagado del sistema, consulte el apartado "Cómo apagar la unidad del [sistema"](#page-36-0) en la página 31.
- \_\_ 2. Quite las cubiertas de la unidad de expansión. Si desea obtener más información sobre cómo retirar las cubiertas, consulte el apartado "Cómo retirar las [cubiertas"](#page-38-0) en la página 33.
- 3. Localice el IXS. Si desea obtener información sobre la ubicación de las ranuras de tarjeta, consulte el apartado ["Posiciones](#page-44-0) de las tarjetas" en la página 39.

\_\_ 4. **Si es posible, utilice una cinta antielectrostática para evitar que una descarga de electricidad estática dañe el hardware.** Si no dispone de una cinta antielectrostática, toque una superficie metálica del sistema o de la unidad de expansión antes de instalar o sustituir el hardware.

Si ha recibido la cinta antielectrostática desechable 2209, siga estos pasos:

- **\_\_ a.** Coloque la cinta antielectrostática desechable. <sup>□</sup> Vea el [vídeo.](javascript:movieWindow()
- \_\_ b. Cuando desenrolle la cinta, retire el recubrimiento de la lámina de cobre que hay en el extremo.
- \_\_ c. Enganche la parte adhesiva de la lámina de cobre en una superficie metálica **al descubierto y sin pintar** del bastidor de la unidad.
- **Nota:** Tome las mismas precauciones que tomaría si no utilizase la cinta antielectrostática. La cinta antielectrostática desechable 2209 sirve para controlar la electricidad estática. No aumenta ni disminuye el riesgo de recibir una descarga eléctrica cuando se utiliza o trabaja con equipos eléctricos.
- \_\_ 5. Retire todos los cables que estén conectados a la tarjeta IXS.
- \_\_ 6. Retire el servidor xSeries integrado levantando el pestillo y tirando de él hacia usted. Presione la palanca metálica mientras retira el IXS de la unidad del sistema.

**Atención:** las tarjetas adaptadoras y de memoria son frágiles:

- v Sosténgalas por los bordes únicamente.
- v No toque con los dedos el área de circuitos impresos.
- Utilice una cinta antielectrostática cuando las vaya a tocar.
- No retire el envoltorio protector hasta que no vaya a instalarlas.
- \_\_ 7. Deje el IXS encima de una superficie protegida electrostáticamente.
- 8. Localice la tarjeta de memoria que va a sustituir.
- \_\_ 9. Quite la tarjeta de memoria como se indica a continuación:
	- \_\_ a. Empuje hacia fuera los pestillos que hay a cada extremo de la tarjeta.
	- \_\_ b. Quite la tarjeta de su zócalo.
- \_\_ 10. Busque el paquete que contiene una tarjeta de memoria de servidor 289x. Retire con cuidado la tarjeta de memoria del paquete protegido electrostáticamente.
- \_\_ 11. Para instalar la tarjeta de memoria de servidor 289x en el IXS realice lo siguiente:
	- \_\_ a. Alinee la tarjeta de memoria con el conector en la tarjeta del IXS.
	- \_\_ b. Inserte la tarjeta en su lugar moviéndola hacia abajo en el conector. La tarjeta de memoria produce un chasquido característico al insertarse en el conector.

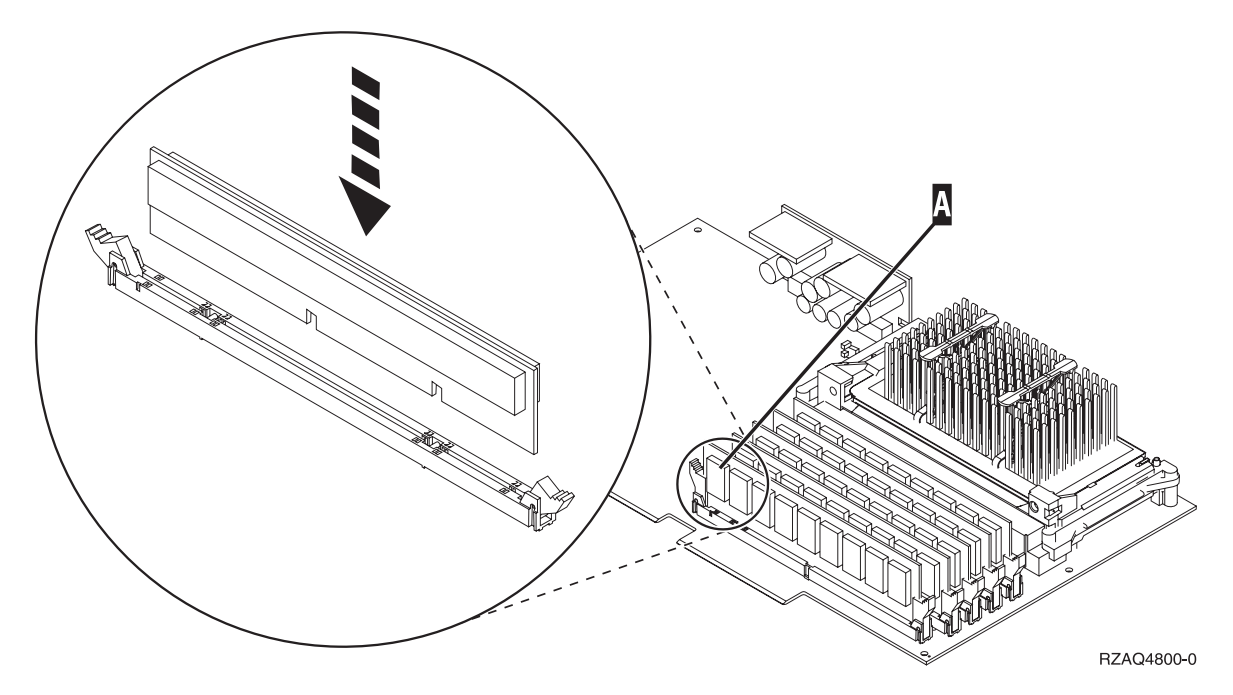

*Figura 8. Ubicación de la memoria en el IXS*

- \_\_ 12. Cuando termine de sustituir la tarjeta de memoria, coloque la tarjeta del IXS en la unidad del sistema. Alinee la tarjeta con los retenes de tarjeta situados dentro de la unidad del sistema hasta que encaje totalmente. Gire los pestillos hacia dentro y hacia abajo para asegurar la tarjeta.
- \_\_ 13. Vuelva a conectar los cables que retiró del IXS.
- \_\_ 14. Vaya a "Finalización de la instalación".

### **Finalización de la instalación**

- \_\_ 1. Coloque las cubiertas y conecte la unidad del sistema y los dispositivos. Si desea obtener más información, consulte el apartado ["Colocación](#page-50-0) de cubiertas" en la página 45.
- \_\_ 2. Fíjese en el visor Función/Datos del panel de control de la unidad del sistema. ¿Aparece **01 B N V=S** en el visor Función/Datos?
	- Sí: vaya al paso siguiente.
	- \_\_ **No**: proceda del siguiente modo:
		- \_\_ a. Pulse el botón Incremento/Decremento hasta que aparezca **02** en el visor Función/Datos.
		- \_\_ b. Pulse el botón Intro del panel de control.
		- \_\_ c. Pulse el botón Incremento/Decremento hasta que aparezca **B** en el visor Función/Datos.
		- \_\_ d. Pulse el botón Intro del panel de control.
		- \_\_ e. Pulse el botón Incremento/Decremento hasta que aparezca **N** en el visor Función/Datos.
		- \_\_ f. Pulse el botón Intro del panel de control.
		- \_\_ g. Pulse el botón Incremento/Decremento hasta que aparezca **S** en el visor Función/Datos.
		- \_\_ h. Pulse el botón Intro del panel de control.
		- \_\_ i. Pulse el botón Incremento/Decremento hasta que aparezca **01** en el visor Función/Datos.
		- \_\_ j. Pulse el botón Intro del panel de control.

Debería aparecer **01 B N S** en el visor Función/Datos.

\_\_ k. Vaya al paso 3.

- \_\_ 3. Encienda la estación de trabajo o el PC que sirve de consola.
- \_\_ 4. Pulse el botón de encendido de la unidad del sistema. Se encenderá la luz de encendido.
	- **Nota:** Se produce un retardo de aproximadamente 10 segundos hasta que se enciende la unidad del sistema. El sistema tarda entre 5 y 20 minutos en encenderse y realizar una IPL.
- \_\_ 5. Inicie una sesión en la unidad del sistema. Asegúrese de que tiene autorización para utilizar las herramientas de servicio.
- \_\_ 6. Realice lo siguiente para verificar la configuración de la tarjeta adaptadora:
	- \_\_ a. En una línea de mandatos, escriba **strsst**. Pulse la tecla Intro.
	- \_\_ b. Escriba **su ID de usuario y contraseña para las herramientas de servicio** en la pantalla *Inicio de sesión de Herramientas de servicio del sistema (SST)* y pulse Intro.
	- \_\_ c. Seleccione la opción **Arrancar una herramienta de servicio** y pulse la tecla Intro.
	- \_\_ d. Seleccione la opción **Gestor de servicio de hardware** y pulse la tecla Intro.
	- \_\_ e. Seleccione la opción **Recursos de hardware empaquetado (sistema, bastidores, tarjetas...)** y pulse la tecla Intro.
	- \_\_ f. Escriba un **9** en frente de la *Unidad del sistema* o *Unidad de expansión del sistema* y pulse la tecla Intro.

Si no aparece la tarjeta adaptadora, asegúrese de que está debidamente instalada.

- \_\_ g. En el menú *Recursos de hardware empaquetado*, escriba un **8** en la columna *Opc* junto al *IOP de comunicaciones 289x*. Será el Tipo-Modelo de la tarjeta, por ejemplo, 2890-001. Pulse la tecla Intro.
- \_\_ h. Cuando aparezca el menú *Recursos de empaquetado asociados a un recurso lógico*, escriba un **5** en la columna *Opc* situada junto al IOA de comunicaciones. Pulse la tecla Intro.
- \_\_ i. Cuando aparezca el menú *Detalle de recursos de hardware de comunicaciones*, fíjese en la línea "Memoria instalada en el IOA (MB)". El número debe reflejar la cantidad de memoria que acaba de instalar en el servidor xSeries integrado 289x. Si no es así, asegúrese de que se han instalado correctamente las tarjetas de memoria.
- \_\_ j. Prueba de la memoria del IXS:
	- \_\_ 1) Pulse **F12** una vez.
	- \_\_ 2) Especifique la opción **Verificar** junto al IOA 289x. Pulse Intro.
	- \_\_ 3) Pulse Intro en la pantalla *Prueba de verificación*.
	- \_\_ 4) Seleccione la opción **Probar memoria de hardware**. Pulse Intro.

**Nota:** Esta prueba de la memoria tardará unos 2 minutos por cada 1 GB de memoria que se pruebe.

\_\_ 5) Pulse Intro en la pantalla *Número de ejecuciones de prueba*.

**Nota:** Si no se supera la prueba, asegúrese de que ha instalado correctamente la memoria. Si la prueba sigue sin superarse, póngase en contacto con el concesionario autorizado o con el suministrador de servicio.

- \_\_ 7. Cuando se complete la prueba de la memoria, la pantalla *Resultado de la prueba de verificación* indica lo siguiente: Esta prueba es satisfactoria. Pulse Intro.
- \_\_ 8. Pulse Intro en la pantalla *Prueba de verificación*.
- \_\_ 9. Pulse F3 tres veces y a continuación pulse Intro para volver al menú principal.
- \_\_ 10. Active el IXS:
	- \_\_ a. Vaya a la pantalla *Trabajar con estado de la configuración*, especificando WRKCFGSTS en una línea de mandatos. Pulse F4.
- \_\_ b. En la pantalla *Trabajar con estado de la configuración*, especifique **\*NWS** en el campo *Tipo* y pulse Intro dos veces.
- \_\_ c. En la pantalla *Trabajar con estado de la configuración*, especifique la opción **Activar** en la columna *Opc* junto al **IXS** y pulse Intro.
- \_\_ d. Pulse **F3** para salir.
- \_\_ 11. El proceso de sustitución ha finalizado.

## <span id="page-36-0"></span>**Cómo apagar la unidad del sistema**

- \_\_ 1. Si hay un adaptador integrado para xSeries (IXA) en el sistema, ciérrelo utilizando las opciones de OS/400.
- \_\_ 2. Asegúrese de que todos los trabajos hayan finalizado.
- \_\_ 3. Cuando hayan finalizado todos los trabajos, escriba **pwrdwnsys \*immed** en una línea de mandatos y pulse Intro.

**Nota:** si surgen dificultades durante la instalación, póngase en contacto con el concesionario autorizado o con el suministrador de servicio.

- \_\_ 4. Cuando la unidad esté totalmente apagada, desconecte todos los PC de la unidad del sistema. Apague todos los dispositivos, tales como impresoras y pantallas, que estén conectados a la unidad del sistema.
- \_\_ 5. Desenchufe de las tomas de alimentación los cables de alimentación, como los de las impresoras y pantallas.
- \_\_ 6. Desenchufe de la toma de alimentación el cable de alimentación de la unidad del sistema y los cables de alimentación de las unidades de expansión que haya conectadas.

## <span id="page-38-0"></span>**Cómo retirar las cubiertas**

Seleccione la unidad del sistema o la unidad de expansión en la que está trabajando:

- v "Cómo retirar la cubierta posterior de la unidad del sistema"
- v "Cómo retirar la cubierta lateral de la unidad del sistema"
- v "Cómo retirar las cubiertas de la unidad de [expansión](#page-40-0) 5075 y 5095" en la página 35
- v "Cómo retirar la cubierta de la unidad de [expansión](#page-42-0) 5078 y 5088" en la página 37

### **Cómo retirar la cubierta posterior de la unidad del sistema**

\_\_ 1. Retire la cubierta posterior de la unidad del sistema colocando la mano cerca de la parte inferior de la cubierta y levantándola hacia fuera.

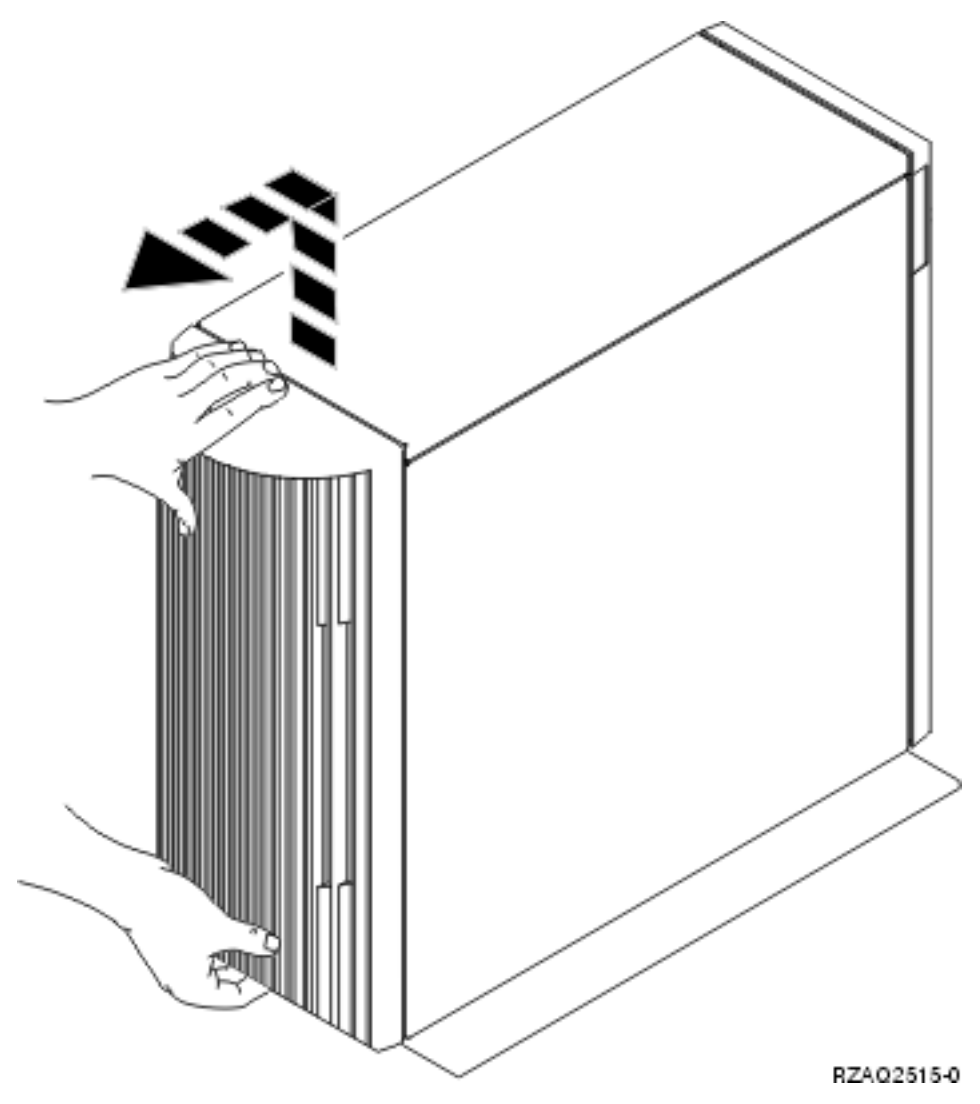

*Figura 9. Extracción de la cubierta posterior de la unidad del sistema*

## **Cómo retirar la cubierta lateral de la unidad del sistema**

 $\frac{1}{2}$  1. *i*La unidad está en un bastidor?

- <span id="page-39-0"></span>**No:** vaya al paso 2 en la página 34.
- **Sí:** vaya al paso 3 en la página 34.
- \_\_ 2. Retire la cubierta lateral derecha (vista desde la parte posterior) aflojando los tornillos y deslizando la cubierta desde la parte frontal hacia la parte posterior hasta que se detenga. Tire de la cubierta hacia fuera.

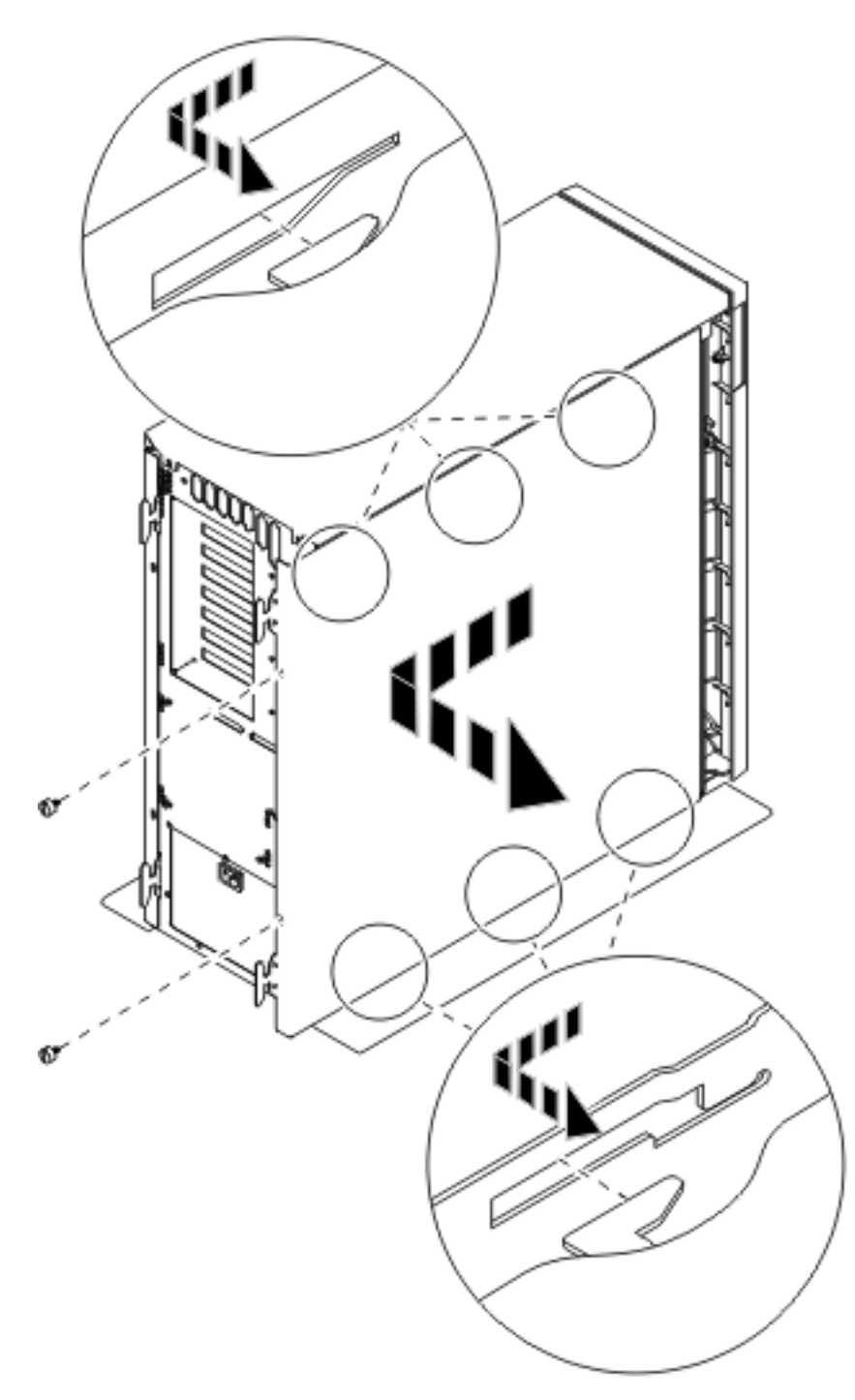

*Figura 10. Extracción de la cubierta lateral de la unidad del sistema*

**\_\_ 3.** Haga presión en los pestillos B y tire del servidor utilizando el asa C .

<span id="page-40-0"></span>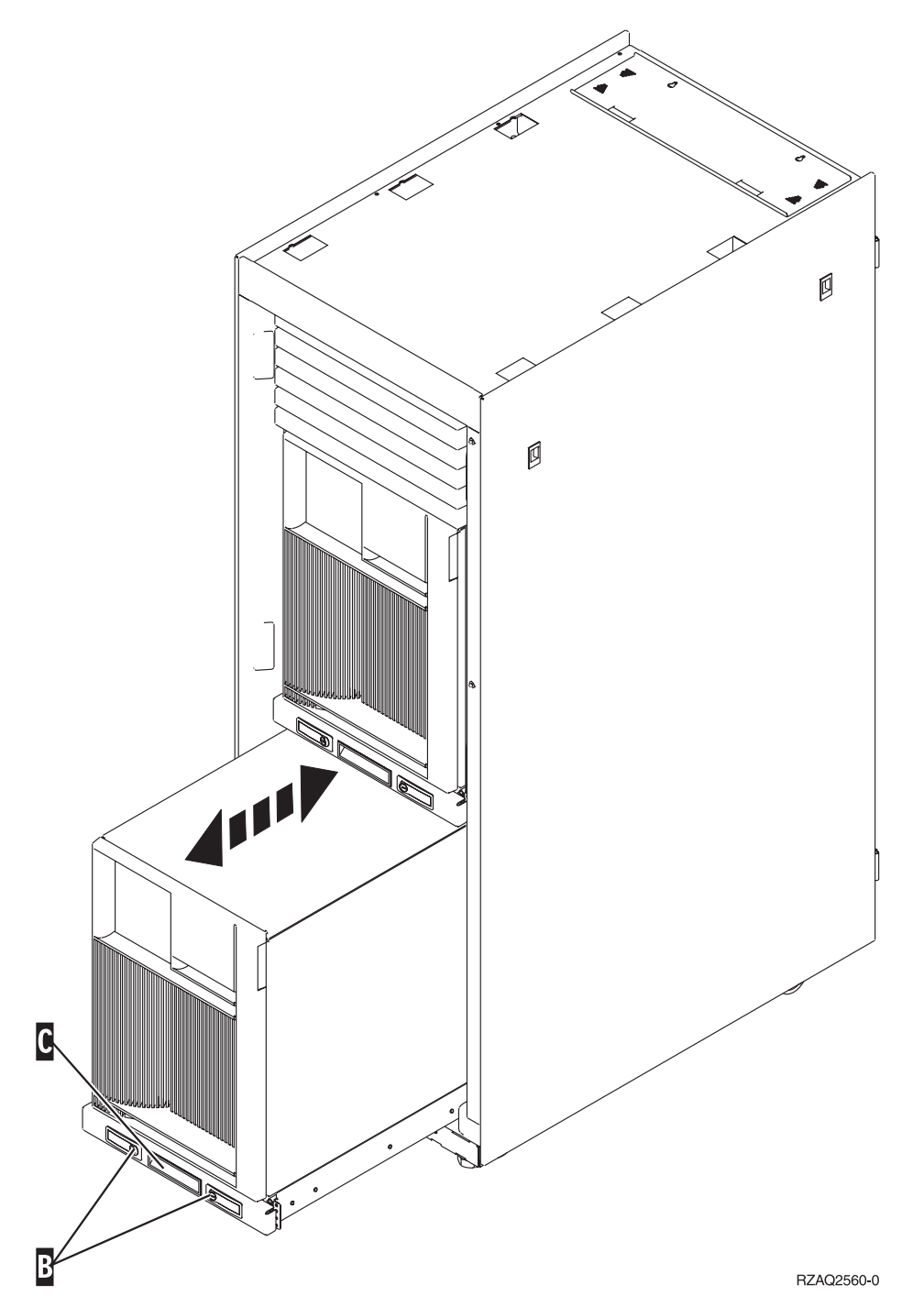

Consulte la Figura 10 en la [página](#page-39-0) 34 para retirar la cubierta lateral.

## **Cómo retirar las cubiertas de la unidad de expansión 5075 y 5095**

Para retirar la cubierta posterior y la cubierta lateral, siga estos pasos:

- \_\_ 1. Coloque una mano en la parte inferior de la cubierta posterior, empújela hacia arriba y tire de ella hacia fuera.
- \_\_ 2. **Atención:** si retira la cubierta lateral mientras la máquina está encendida, pueden producirse errores debido a las interferencias electromagnéticas.

Para retirar la cubierta lateral izquierda (vista desde la parte posterior), afloje los tornillos y deslice la cubierta desde la parte frontal hacia la parte posterior hasta que no avance más.

\_\_ 3. Tire de la cubierta hacia fuera.

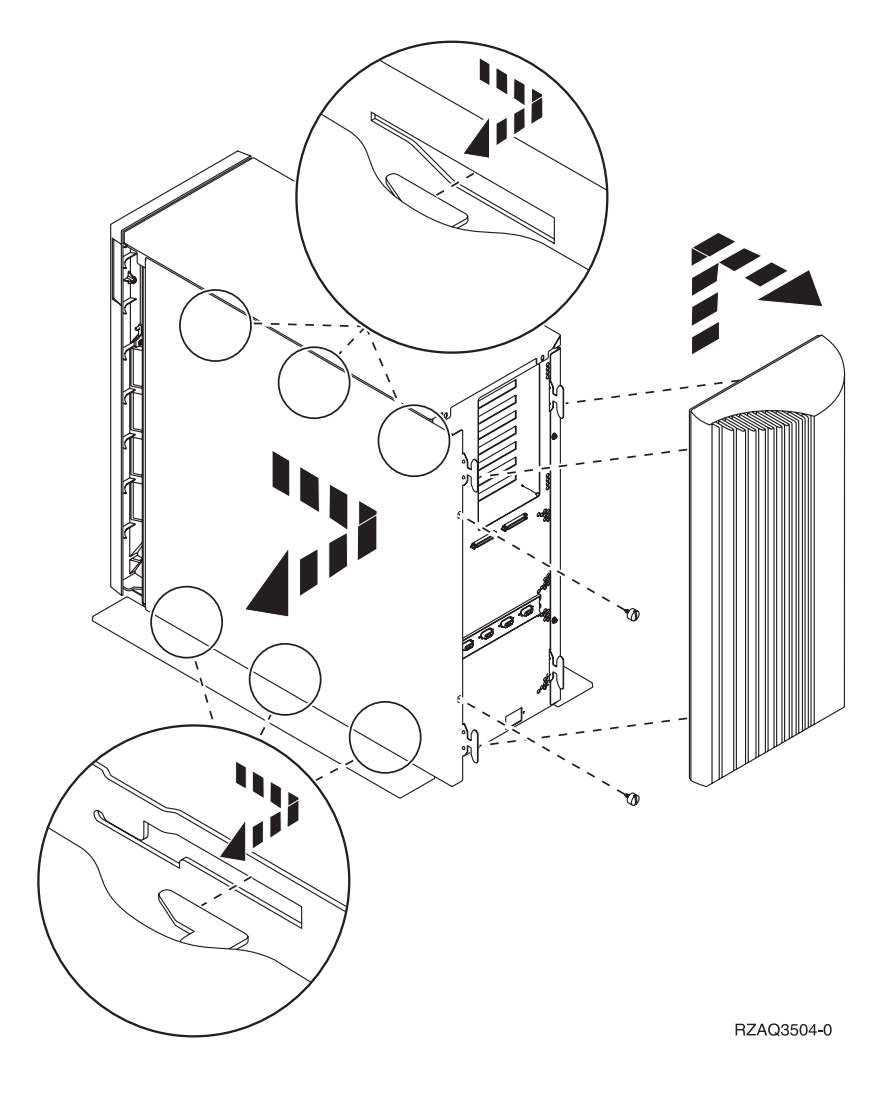

## <span id="page-42-0"></span>**Cómo retirar la cubierta de la unidad de expansión 5078 y 5088**

Para acceder a la ubicación de tarjeta IXS, abra la cubierta posterior y retire el protector de ventilación:

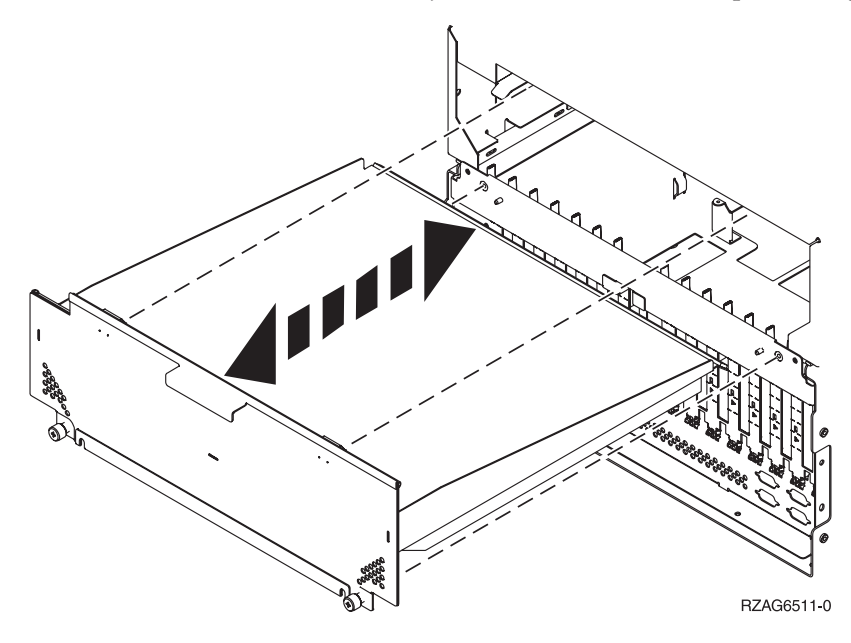

## <span id="page-44-0"></span>**Posiciones de las tarjetas**

Seleccione la unidad del sistema o la unidad de expansión en la que está trabajando:

- 1. "Unidad del sistema 270, 800 y 810"
- 2. "Unidad de expansión 5075"
- 3. "Unidad de [expansión](#page-45-0) 5078 o 0578" en la página 40
- 4. "Unidad de [expansión](#page-46-0) 5088 o 0588" en la página 41
- 5. "Unidad de [expansión](#page-47-0) 5095 o 0595" en la página 42

### **Unidad del sistema 270, 800 y 810**

La Figura 11 muestra las posiciones de las tarjetas (vista trasera) en una unidad del sistema 270, 800 y 810.

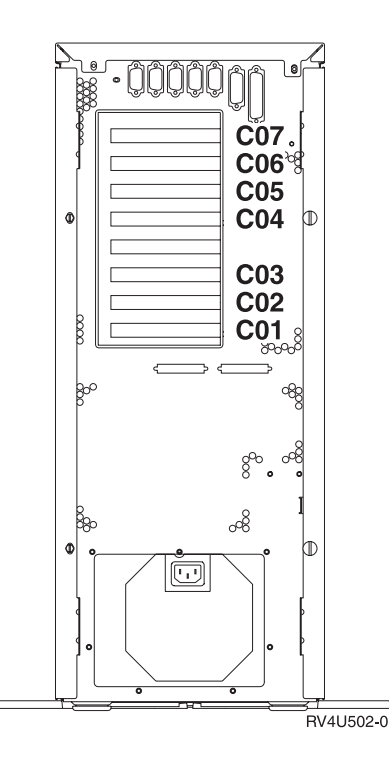

*Figura 11. Posiciones de las tarjetas en la unidad del sistema 270, 800 y 810*

### **Unidad de expansión 5075**

La Figura 12 en la [página](#page-45-0) 40 muestra las posiciones de las tarjetas (vista lateral y posterior) en una unidad de expansión 5075.

<span id="page-45-0"></span>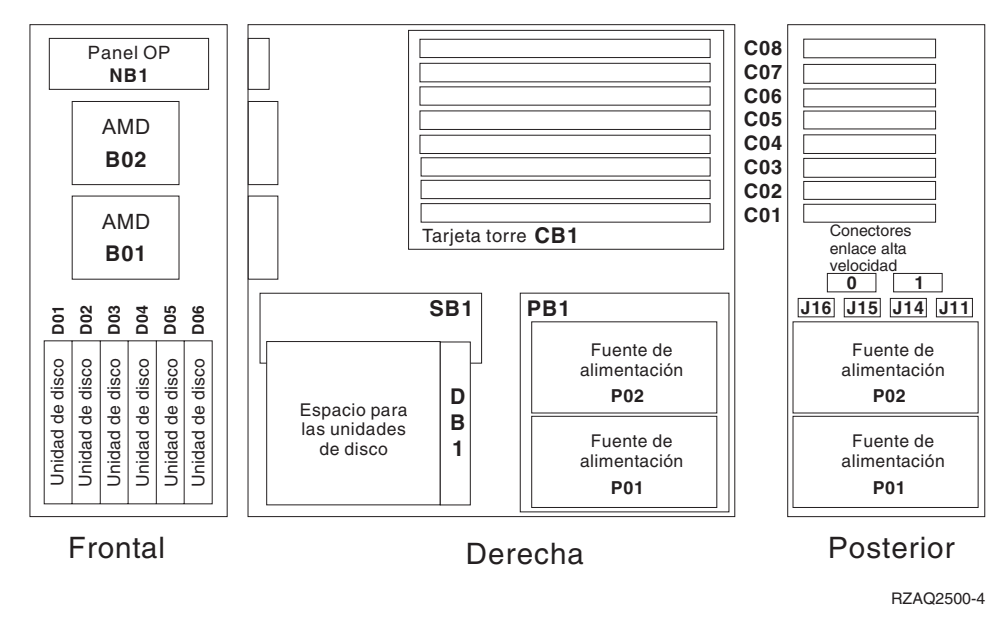

*Figura 12. Posiciones de las tarjetas en la unidad de expansión 5075*

## **Unidad de expansión 5078 o 0578**

La Figura 13 en la [página](#page-46-0) 41 muestra las posiciones de las tarjetas en una unidad de expansión 5078 o 0578.

<span id="page-46-0"></span>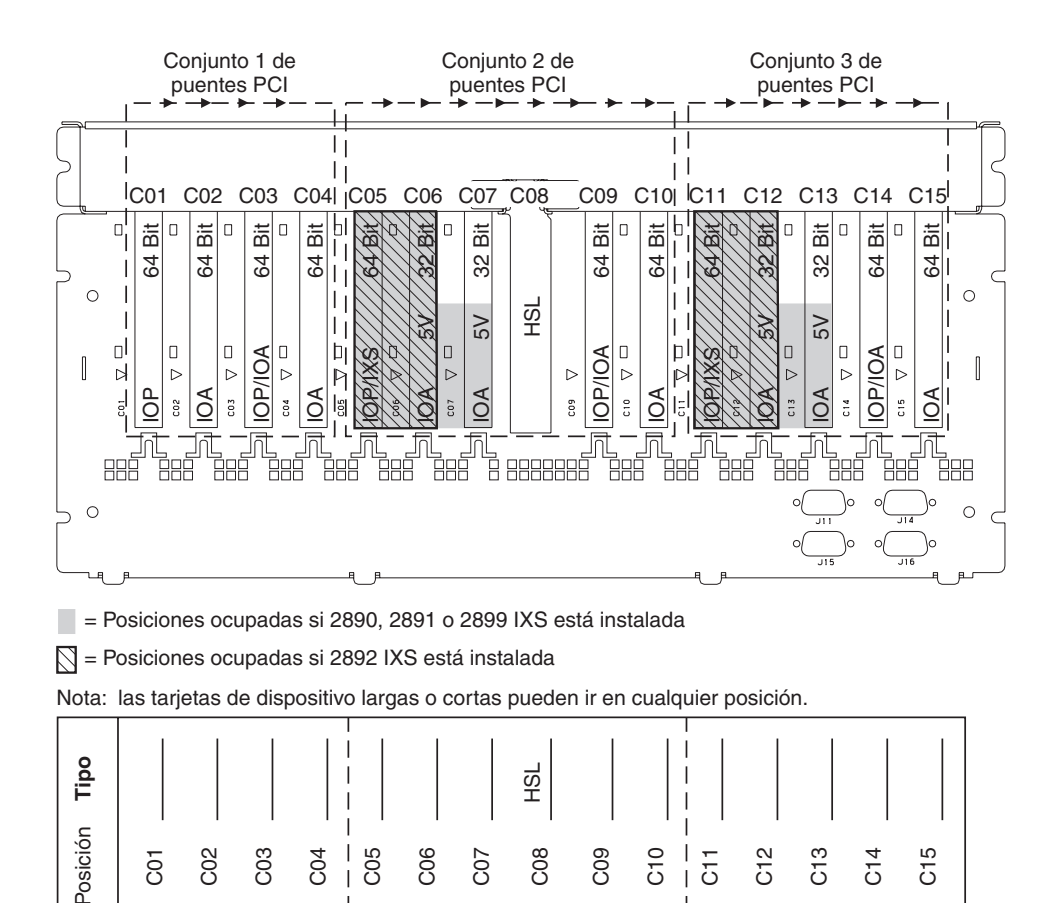

## *Figura 13. Posiciones de las tarjetas en la unidad de expansión 5078*

### **Unidad de expansión 5088 o 0588**

La Figura 14 en la [página](#page-47-0) 42 muestra las posiciones de las tarjetas en una unidad de expansión 5088 o 0588.

RZAQ5507-5

<span id="page-47-0"></span>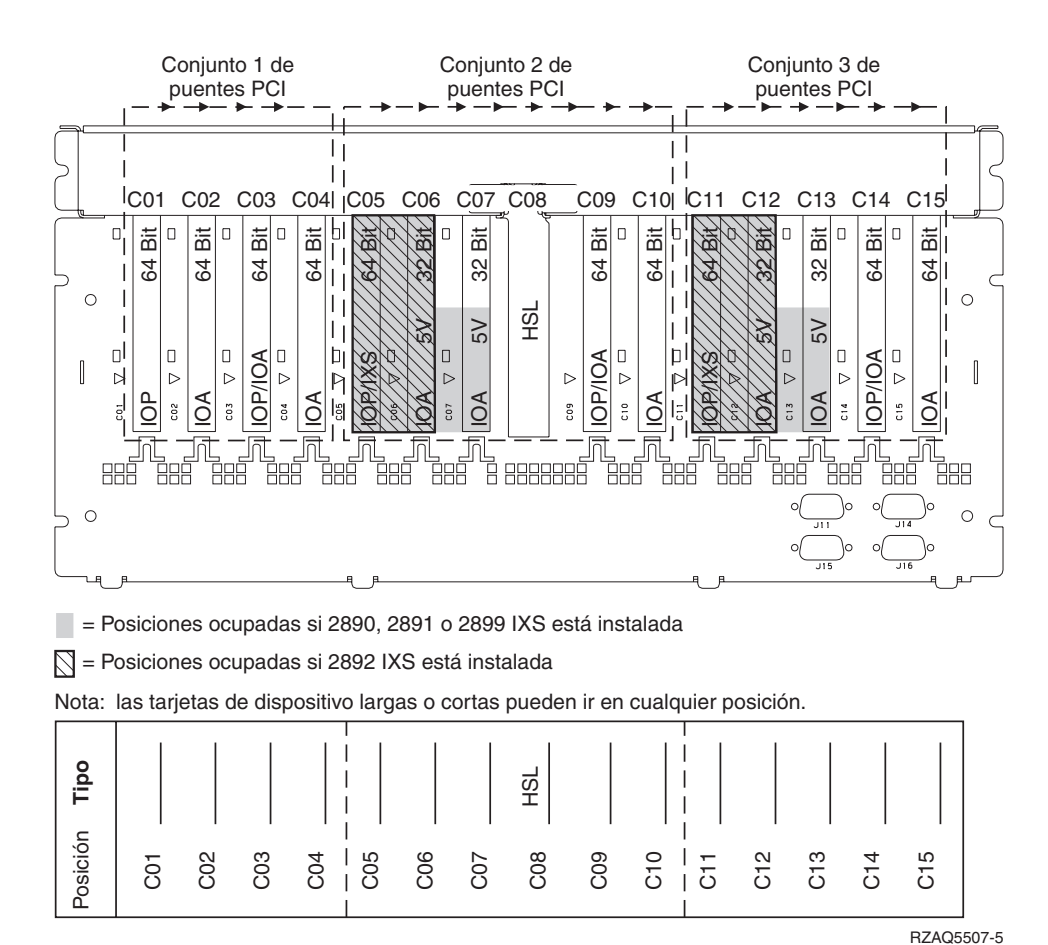

*Figura 14. Posiciones de las tarjetas en la unidad de expansión 5088*

### **Unidad de expansión 5095 o 0595**

La Figura 15 en la [página](#page-48-0) 43 muestra las posiciones de las tarjetas en una unidad de expansión 5095 o 0595.

<span id="page-48-0"></span>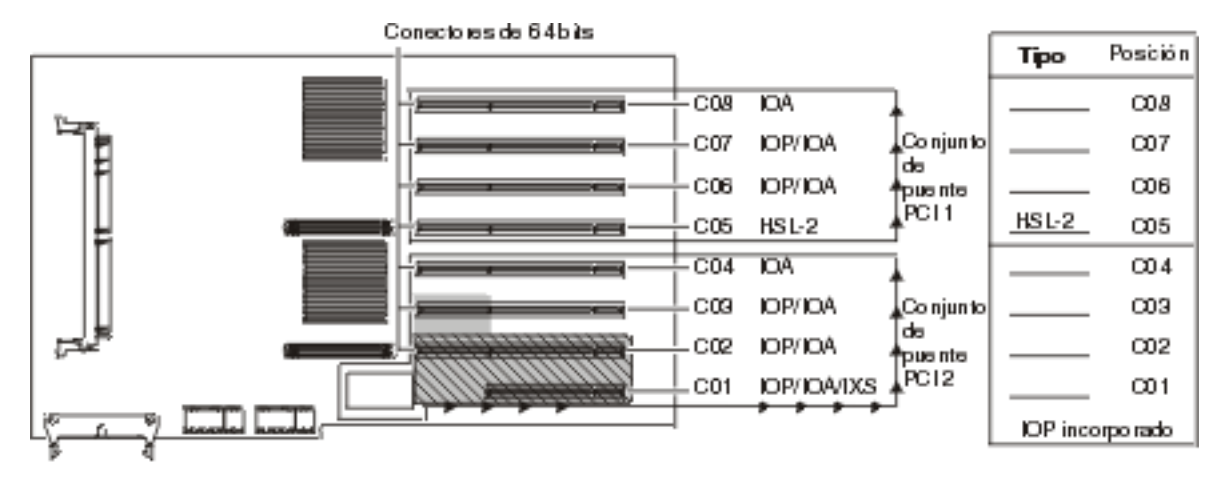

 $\blacksquare$  - Posiciones coupadas si se instala IXS 2890, 2891 ó 2899

 $\sqrt{\phantom{a}}$  - Posiciones coupadas si se instala IXS 2892 ó 4810

*Figura 15. Posiciones de las tarjetas en la unidad de expansión 5095*

078/02013-0

## <span id="page-50-0"></span>**Colocación de cubiertas**

- \_\_ 1. Quite la cinta antielectrostática.
- \_\_ 2. La **Figura 16** muestra cómo colocar la cubierta lateral: alinee las lengüetas de los bordes superior e inferior; empuje hacia adelante asegurándose de que las lengüetas se introducen en las ranuras; deslice la cubierta hacia el frontal del sistema hasta su tope; y ponga los tornillos.

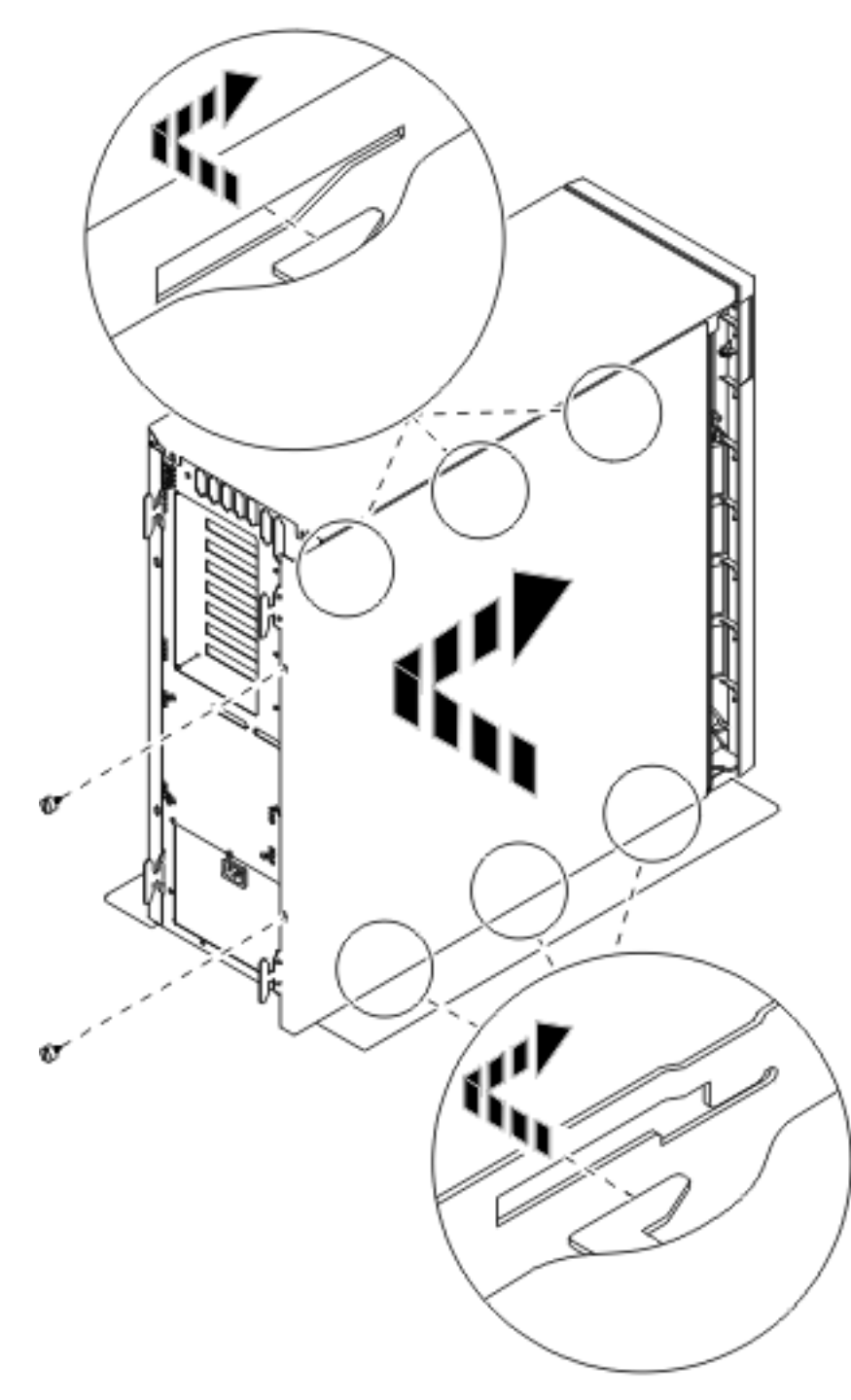

*Figura 16. Colocación de la cubierta lateral de la unidad del sistema*

- \_\_ 3. Coloque la cubierta posterior de la unidad del sistema si dispone de ella.
- \_\_ 4. **PELIGRO**

**Una toma de alimentación no cableada correctamente podría ocasionar que las partes metálicas del sistema o de los productos conectados al sistema tuvieran un voltaje peligroso. Es responsabilidad del cliente asegurarse de que la toma de alimentación está debidamente cableada y conectada a tierra para evitar una descarga eléctrica. (RSFTD201)**

Enchufe a una toma de alimentación los cables de alimentación de los componentes siguientes.

- v Unidad del sistema
- v Consola de la unidad del sistema

**Nota: no** encienda todavía la unidad del sistema.

\_\_ 5. Enchufe todos los dispositivos conectados, tales como impresoras y pantallas, y enciéndalos.

## <span id="page-52-0"></span>**Apéndice. Avisos**

Esta información ha sido creada para los productos y servicios ofrecidos en EE.UU.

Es posible que IBM no ofrezca los productos, servicios o dispositivos descritos en este documento en otros países. Consulte al representante local de IBM acerca de los productos y servicios disponibles actualmente en su zona. Cualquier referencia a un producto, programa o servicio IBM no implica que únicamente pueda utilizarse dicho producto, programa o servicio IBM. En su lugar, puede utilizarse cualquier producto, programa o servicio funcionalmente equivalente que no vulnere ninguno de los derechos de propiedad intelectual de IBM. No obstante, es responsabilidad del usuario evaluar y verificar el funcionamiento de cualquier producto, programa o servicio no IBM.

IBM puede tener patentes o solicitudes de patente pendientes de aprobación que cubran alguno de los temas tratados en este documento. La posesión de este documento no le otorga licencia sobre dichas patentes. Puede enviar las consultas sobre licencias, por escrito, a la siguiente dirección:

IBM Director of Licensing IBM Corporation North Castle Drive Armonk, NY 10504-1785 Estados Unidos

El párrafo siguiente no es aplicable en el Reino Unido ni en ningún otro país en el que tales **disposiciones sean incompatibles con la legislación local:** INTERNATIONAL BUSINESS MACHINES CORPORATION PROPORCIONA ESTA PUBLICACIÓN "TAL CUAL" SIN GARANTÍA DE NINGUNA CLASE, EXPLÍCITA O IMPLÍCITA, INCLUYÉNDOSE, PERO SIN LIMITARSE A LAS MISMAS, LAS GARANTÍAS IMPLÍCITAS DE NO VULNERABILIDAD, COMERCIALIZACIÓN O IDONEIDAD PARA UN PROPÓSITO DETERMINADO. Algunas legislaciones no contemplan la declaración de limitación de responsabilidades, ni implícitas ni explícitas, en determinadas transacciones, por lo que cabe la posibilidad de que esta declaración no se aplique en su caso.

Esta información puede contener imprecisiones técnicas o errores tipográficos. Periódicamente se efectúan cambios en la información incluida en este documento; estos cambios se incorporarán en nuevas ediciones de la publicación. IBM puede efectuar mejoras o cambios en los productos o programas descritos en esta publicación en cualquier momento y sin notificación previa.

Cualquier referencia en esta información a sitios Web no de IBM se proporciona únicamente para su comodidad y no debe considerarse de ninguna manera como una aprobación de dichos sitios Web. Los materiales de estos sitios Web no son parte de los materiales de IBM para este producto y el uso que se haga de estos sitios Web es de la entera responsabilidad del usuario.

IBM podría utilizar o distribuir la información que el usuario suministre de la forma que crea apropiada sin que incurra en ninguna obligación ante el usuario.

Cualquier información de rendimiento que aparezca en este documento ha sido determinada en un entorno controlado. Por lo tanto, los resultados obtenidos en otros entornos operativos podrían ser distintos. Algunas mediciones se han realizado en sistemas en fase de desarrollo y, por lo tanto, no hay ninguna garantía de que estas mediciones sean las mismas en los sistemas normalmente disponibles. Además, algunas mediciones podrían haberse estimado mediante extrapolación. Los resultados reales podrían ser diferentes. Los usuarios de este documento deberían verificar los datos aplicables para su entorno específico.

La información concerniente a productos no IBM se ha obtenido de los suministradores de dichos productos, de sus anuncios publicados o de otras fuentes de información pública disponibles. IBM no ha <span id="page-53-0"></span>comprobado dichos productos y no puede afirmar la exactitud en cuanto a rendimiento, compatibilidad u otras características relativas a productos no IBM. Las consultas acerca de las posibilidades de los productos no IBM deben dirigirse a los suministradores de los mismos.

Todas las afirmaciones relativas a los planes futuros de IBM están sujetas a cambios o retiradas sin notificación previa, y solamente representan planes y objetivos.

Todos los precios de IBM mostrados son precios actuales de venta al por menor sugeridos por IBM y sujetos a modificaciones sin notificación previa. Los precios de los concesionarios pueden ser diferentes.

Esta información está pensada a efectos de planificación. La información aquí contenida está sujeta a cambios antes de que los productos descritos estén disponibles.

Esta información contiene ejemplos de datos e informes utilizados en operaciones comerciales diarias. Para ilustrarlas de la forma más completa posible, los ejemplos incluyen nombres de personas, empresas, marcas y productos. Todos estos nombres son ficticios y cualquier parecido con nombres y direcciones utilizados por una empresa real es mera coincidencia.

Si está viendo esta información en copia software, es posible que las fotografías y las ilustraciones en color no aparezcan.

Los gráficos y especificaciones contenidos aquí no deben reproducirse total ni parcialmente sin el permiso escrito de IBM.

IBM ha preparado esta publicación para que los representantes de servicio de hardware la utilicen para el mantenimiento o reparación de las máquinas indicadas específicamente. IBM no pretende dar a entender que es adecuada para otros propósitos.

Los gráficos y especificaciones contenidos aquí no deben reproducirse total ni parcialmente sin el permiso escrito de IBM.

IBM ha preparado esta publicación para que el personal de atención al cliente la utilice para el funcionamiento y planificación de las máquinas indicadas específicamente. IBM no pretende dar a entender que es adecuada para otros propósitos.

### **Marcas registradas**

Los términos siguientes son marcas registradas de International Business Machines Corporation en Estados Unidos o en otros países:

Application System/400 AS/400 e (logotipo) IBM iSeries Operating System/400 OS/400 400

Lotus, Freelance y WordPro son marcas registradas de International Business Machines Corporation y Lotus Development Corporation en Estados Unidos o en otros países.

C-bus es una marca registrada de Corollary, Inc. en los Estados Unidos y/o en otros países.

ActionMedia, LANDesk, MMX, Pentium y ProShare son marcas registradas de Intel Corporation en los Estados Unidos y/o en otros países.

<span id="page-54-0"></span>Microsoft, Windows, Windows NT y el logotipo de Windows son marcas registradas de Microsoft Corporation en Estados Unidos o en otros países.

SET y el logotipo de SET son marcas registradas de SET Secure Electronic Transaction LLC.

Java y todas las marcas registradas basadas en Java son marcas registradas de Sun Microsystems, Inc. en Estados Unidos y/o en otros países.

UNIX es una marca comercial registrada de The Open Group en Estados Unidos y otros países.

Los demás nombres de compañías, productos y servicios pueden ser marcas registradas o de servicio de otras empresas.

### **Condiciones para descargar e imprimir publicaciones**

Se concede permiso para utilizar las publicaciones que ha seleccionado para descargar bajo las siguientes condiciones y su indicación de aceptación de éstas.

**Uso personal:** puede reproducir estas publicaciones para su uso personal y no comercial siempre que respete todas las notas de propiedad. No puede distribuir, visualizar ni confeccionar trabajos derivados de estas publicaciones, o parte de ellas, sin el consentimiento explícito de IBM.

**Uso comercial:** puede reproducir, distribuir y visualizar estas publicaciones únicamente en su empresa, siempre que respete todas las notas de propiedad. No puede confeccionar trabajos derivados de estas publicaciones ni reproducir, distribuir o visualizar estas publicaciones o parte de ellas fuera de su empresa, sin el consentimiento explícito de IBM.

A menos que se otorge explícitamente en este permiso, no se conceden otros permisos, licencias o derechos, explícitos o implícitos, en relación con las publicaciones o cualquier información, datos, software o propiedad intelectual que estas contengan.

IBM se reserva el derecho de retirar los permisos otorgados cuando crea que el uso de las publicaciones perjudica a sus intereses o, cuando IBM considere que no se siguen correctamente las instrucciones anteriores.

No puede descargar, exportar ni reexportar esta información a menos que respete completamente todas las leyes y normativas válidas, inclusive las leyes y regulaciones de exportación de los Estados Unidos. IBM NO EFECTÚA NINGÚN TIPO DE GARANTÍA SOBRE EL CONTENIDO DE ESTAS PUBLICACIONES. LAS PUBLICACIONES SE OFRECEN ″TAL COMO ESTÁN″ SIN NINGÚN TIPO DE GARANTÍA, EXPLÍCITA O IMPLÍCITA, INCLUSIVE, SIN LIMITARSE A ELLO, GARANTÍAS IMPLÍCITAS DE COMERCIABILIDAD Y ADECUACIÓN PARA UN FIN DETERMINADO.

Todo el material tiene derechos de copia propiedad de IBM Corporation.

Al descargar o imprimir una publicación de este sitio, indica su conformidad con estas condiciones.

### **Información de declaración de limitación de responsabilidad**

Este documento contiene ejemplos de programación.

IBM le otorga una licencia no exclusiva de copyright para la utilización de todos los ejemplos de código de programación a partir de los que puede generar funciones similares ajustadas a sus propias necesidades específicas.

<span id="page-55-0"></span>IBM proporciona todo el código de ejemplo sólo con finalidades ilustrativas. Estos ejemplos no se han probado exhaustivamente bajo todo tipo de condiciones. Por lo tanto, IBM no puede garantizar ni implicar la fiabilidad, la posibilidad de servicio técnico ni el funcionamiento de estos programas.

Todos los programas contenidos aquí se proporcionan al usuario ″TAL CUAL″ sin garantías de ningún tipo. Se renuncia expresamente a las garantías implícitas de no vulneración, posibilidad de comerciabilidad y adecuación para un propósito concreto.

## **Avisos de emisión electrónica**

## **Declaración de la Comisión federal de comunicaciones (FCC)**

**Nota:** este equipo ha sido evaluado y cumple con los límites de un dispositivo digital de Clase A, según el Apartado 15 de las normas de FCC. Estos límites están diseñados para ofrecer una protección adecuada contra interferencias nocivas cuando el equipo se utiliza en un entorno comercial. Este equipo genera, utiliza y puede radiar energía de radio-frecuencia y, si no se instala y utiliza según el manual de instrucciones, podría provocar interferencias nocivas para las comunicaciones de radio. La utilización de este equipo en un área residencial podría provocar interferencias nocivas, en cuyo caso el usuario deberá corregir las interferencias por su cuenta.

Deben utilizarse cables y conectores con toma de tierra y con el blindaje adecuado para ajustarse a los límites de emisión de la FCC. IBM no se responsabiliza de las interferencias de radio o televisión provocadas si no se utilizan los cables y conectores recomendados o si se efectúan cambios o modificaciones no autorizados en el equipo. Los cambios o modificaciones no autorizados podrían anular la autorización del usuario para el uso del equipo.

Este dispositivo se ajusta al Apartado 15 de las normas de la FCC. La utilización está sujeta a las dos condiciones siguientes: (1) este dispositivo no puede provocar interferencias nocivas, y (2) este dispositivo debe aceptar las interferencias recibidas, inclusive aquellas que podrían provocar un funcionamiento indeseado.

Parte responsable:

International Business Machines Corporation New Orchard Road Armonk, NY 10504

Teléfono: 1-919-543-2193

### **Declaración de adecuación industrial canadiense**

Este aparato digital de Clase A se ajusta a los requisitos de las Normativas canadienses para equipos que provocan interferencias.

### **Avis de conformité à la réglementation d'Industrie Canada**

Cet appareil numérique de la classe A respecte toutes les exigences du Règlement sur le matériel brouilleur du Canada.

### **Declaración de adecuación de la comunidad europea**

Este producto se ajusta a los requisitos de protección de la directiva del consejo europeo 89/336/EEC referente a la aproximación de las leyes de los estados miembros en cuanto a compatibilidad electromagnética. IBM no puede aceptar ninguna responsabilidad por el incumplimiento de los requisitos de protección resultante de una modificación no recomendada del producto, inclusive el uso de tarjetas opcionales que no sean de IBM.

#### **Declaración de Clase A de Australia y Nueva Zelanda**

**Atención:** éste es un producto de Clase A. En un entorno doméstico, este producto puede provocar interferencias de radio, en cuyo caso el usuario debería tomar las medidas adecuadas.

**Declaración del VCCI - Japón**

この装置は、クラスA 情報技術装置です。この装置を家庭環境で使用する と電波妨害を引き起こすことがあります。この場合には使用者が適切な対策 を講ずるよう要求されることがあります。  $VCC I - A$ 

A continuación se ofrece un resumen de la declaración del VCCI en japonés del recuadro anterior.

Éste es un producto de Clase A basado en el estándar del Voluntary Control Council for Interference (VCCI) del equipo de tecnología de la información (TI). Si este equipo se utiliza en un entorno doméstico, puede causar interferencias en las comunicaciones por radio. En tal caso, puede exigirse al usuario que tome las medidas oportunas para corregirlas.

#### **Declaración sobre interferencias electromagnéticas (EMI) - República Popular de China**

Por cada GB 9254–1998, el manual del usuario de un producto de Clase A debe llevar el siguiente mensaje de aviso (traducción en español del estándar chino) sobre el uso del producto en un entorno doméstico en chino (*chino simplificado*):

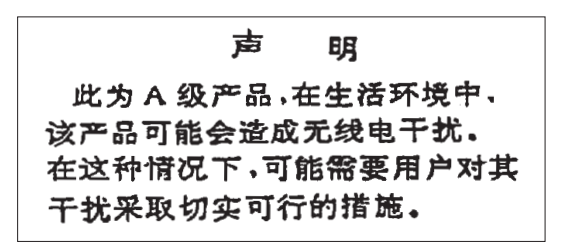

Declaración: éste es un producto de Clase A. En un entorno doméstico, este producto puede provocar interferencias de radio, en cuyo caso puede exigirse al usuario que tome las medidas oportunas.

**Declaración sobre interferencias electromagnéticas (EMI) - Taiwán**

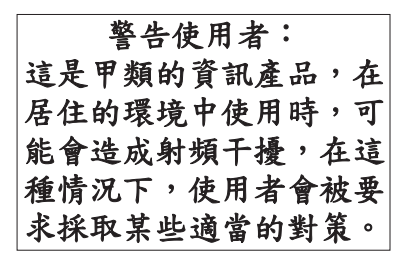

A continuación se ofrece un resumen de la declaración anterior sobre EMI en Taiwán.

Aviso: éste es un producto de Clase A. En un entorno doméstico, este producto puede provocar interferencias de radio, en cuyo caso el usuario deberá tomar las medidas adecuadas.

#### **Protección contra interferencias de radio en Alemania**

Dieses Gerät ist berechtigt in Übereinstimmung mit Dem deutschen EMVG vom 9.Nov.92 das EG–Konformitätszeichen zu führen.

Der Aussteller der Konformitätserklärung ist die IBM Germany.

<span id="page-57-0"></span>Dieses Gerät erfüllt die Bedingungen der EN 55022 Klasse A. Für diese von Geräten gilt folgende Bestimmung nach dem EMVG:

Geräte dürfen an Orten, für die sie nicht ausreichend entstört sind, nur mit besonderer Genehmigung des Bundesministers für Post und Telekommunikation oder des Bundesamtes für Post und Telekommunikation betrieben werden. Die Genehmigung wird erteilt, wenn keine elektromagnetischen Störungen zu erwarten sind.

(Auszug aus dem EMVG vom 9.Nov.92, Para.3, Abs.4)

Hinweis

Dieses Genehmigungsverfahren ist von der Deutschen Bundespost noch nicht veröffentlicht worden.

### **Avisos de emisión electrónica**

La sentencia siguiente se aplica a este producto de IBM. La sentencia para otros productos de IBM que vayan a utilizarse con este producto aparecerán en sus manuales correspondientes.

## **Declaración de la Comisión federal de comunicaciones (FCC)**

**Nota:** este equipo ha sido evaluado y cumple con los límites para un dispositivo digital de Clase B, según el Apartado 15 de las normas de la FCC. Estos límites están diseñados para ofrecer una protección adecuada contra interferencias nocivas en una instalación residencial. Este equipo genera, utiliza y puede radiar energía de radio-frecuencia y, si no se instala y utiliza según el manual de instrucciones, podría provocar interferencias nocivas para las comunicaciones de radio. Sin embargo, no existen garantías de que no se producirán interferencias en una instalación determinada. Si este equipo provoca interferencias nocivas en la recepción de radio o televisión (puede averiguarse apagando y encendiendo el equipo), se anima al usuario a intentar corregir las interferencias de uno de estos modos:

- v Reorientar o reubicar la antena de recepción.
- v Aumentar la separación entre el equipo y el receptor.
- v Conectar el equipo a una toma de alimentación de un circuito diferente al que está conectado el receptor.
- v Ponerse en contacto con un concesionario autorizado de IBM o un representante del servicio técnico para obtener ayuda.

Deben utilizarse cables y conectores con toma de tierra y con el blindaje adecuado para ajustarse a los límites de emisión de la FCC. Puede adquirir los cables y conectores adecuados en los concesionarios autorizados de IBM. IBM no se responsabiliza de las interferencias de radio o televisión provocadas si no se utilizan los cables o conectores recomendados o si se efectúan cambios o modificaciones no autorizados en el equipo. Los cambios o modificaciones no autorizados podrían anular la autorización del usuario para el uso del equipo.

Este dispositivo se ajusta al Apartado 15 de las normas de la FCC. La utilización está sujeta a las dos condiciones siguientes: (1) este dispositivo no puede provocar interferencias nocivas, y (2) este dispositivo debe aceptar las interferencias recibidas, inclusive aquellas que podrían provocar un funcionamiento no deseado.

Parte responsable:

International Business Machines Corporation New Orchard Road Armonk, NY 10504

Teléfono: 1-919-543-2193

#### **Declaración de adecuación industrial canadiense**

Este aparato digital de Clase B se ajusta a los requisitos de las Normativas canadienses para equipos que provocan interferencias.

#### **Avis de conformité à la réglementation d'Industrie Canada**

Cet appareil numérique de la classe B respecte toutes les exigences du Réglement sur le matériel brouilleur du Canada.

#### **Declaración de adecuación de la comunidad europea**

Este producto se ajusta a los requisitos de protección de la directiva del consejo de la comunidad europea 89/336/EEC referente a la aproximación de las leyes de los estados miembros en cuanto a compatibilidad electromagnética. IBM no puede aceptar ninguna responsabilidad por el incumplimiento de los requisitos de protección resultante de una modificación no recomendada del producto, inclusive el uso de tarjetas opcionales que no sean de IBM.

Este producto ha sido evaluado y cumple con los límites para Equipos de tecnología de la información Clase B, según CISPR 22 / Estándar europeo EN 55022. Los límites para los equipos de Clase B se han derivado para entornos residenciales típicos para ofrecer una protección adecuada contra interferencias con dispositivos de comunicación bajo licencia.

Deben utilizarse cables y conectores con toma de tierra y el blindaje adecuado (IBM núm. de pieza 75G5958 o sus equivalentes) para reducir el potencial de provocar interferencias a las comunicaciones de radio y TV y otros equipos eléctricos o electrónicos. Puede adquirir estos cables y conectores en los concesionarios autorizados de IBM. IBM no puede aceptar responsabilidades por interferencias provocadas por el uso de cables y conectores no recomendados.

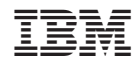

Impreso en España